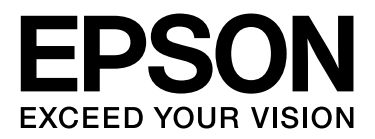

## **EPSON STYLUS** M Series

# **Digitaalisten valokuvien tulostusopas**

NPD3325-00

## *Tekijänoikeudet ja tavaramerkit*

Mitään tämän julkaisun osaa ei saa toimintaa, tallentaa tietojenhakujärjestelmään tai siirtää missään muodossa tai millään tavalla, sähköisesti, mekaanisesti, valokopioimalla, nauhoittamalla tai muulla tavoin ilman Seiko Epson Corporationin etukäteen antamaa kirjallista suostumusta. Tässä julkaisussa annettuja tietoja on tarkoitus käyttää vain tämän tuotteen yhteydessä. Epson ei ole vastuussa, jos näitä tietoja käytetään muiden tulostimien kanssa.

Seiko Epson Corporation tai sen tytäryhtiöt eivät ole vastuussa tämän tuotteen ostajalle tai kolmansille osapuolille mahdollisesti aiheutuvista vahingoista, menetyksistä, kustannuksista tai kuluista, jotka aiheutuvat onnettomuudesta, tämän tuotteen väärinkäytöstä tai siihen tehdyistä luvattomista muunnoksista, korjauksista tai muutoksista tai (Yhdysvaltoja lukuun ottamatta) siitä, että Seiko Epson Corporationin antamia käyttö- ja huolto-ohjeita ei noudateta tarkoin.

Seiko Epson Corporation ei ole vastuussa vahingoista tai vaikeuksista, jotka aiheutuvat muiden lisävarusteiden tai tarvikkeiden kuin Seiko Epson Corporationin ilmoittamien alkuperäisten Epson-tuotteiden tai Epson-hyväksynnän saaneiden tuotteiden käytöstä.

Seiko Epson Corporation ei vastaa mistään sähkömagneettisista häiriöistä johtuvista vahingoista, mikäli niihin on syynä muiden kuin Seiko Epson Corporationin Epson-hyväksynnän saaneiden liitäntäkaapelin käyttö.

EPSON® on Seiko Epson Corporationin rekisteröity tavaramerkki, ja EPSON STYLUS™ sekä Exceed Your Vision ovat Seiko Epson Corporationin tavaramerkkejä.

Microsoft® ja Windows® ovat Microsoft Corporationin rekisteröityjä tavaramerkkejä.

Apple® ja Macintosh® ovat Apple Inc.:n rekisteröityjä tavaramerkkejä.

Adobe®, Illustrator®, InDesign®, Photoshop®, Elements®, Lightroom®, Adobe® Gamma, Adobe® RGB ja Adobe® RGB (1998) ovat Adobe Systems Incorporatedin rekisteröityjä tavaramerkkejä.

QuarkXPress® on Quark, Inc.:n tavaramerkki.

Yleinen huomautus: Tässä mainittuja tuotenimiä on käytetty vain tunnistustarkoituksessa, ja ne voivat olla omistajiensa tavaramerkkejä. Epson ei vaadi itselleen mitään oikeuksia näihin tuotenimiin.

Copyright© 2007 Seiko Epson Corporation. Kaikki oikeudet pidätetään.

## *Sisällys*

## *[Johdanto](#page-4-0)*

### *[Vaihe 1: Järjestelmäasetukset](#page-5-0)*

### *[Vaihe 2: Värien hallinta](#page-6-0)*

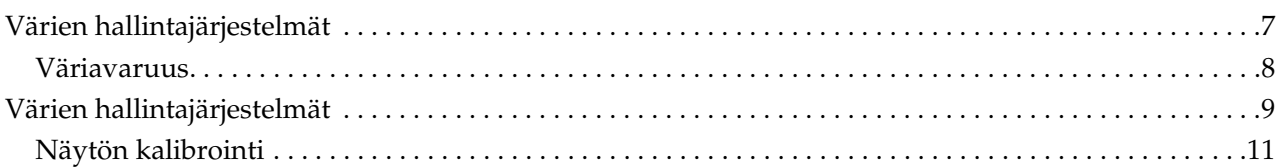

## *[Vaihe 3: Parhaan paperin ja musteen valitseminen työllesi](#page-12-0)*

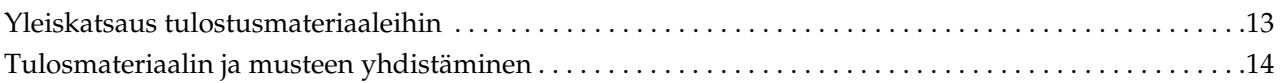

### *[Vaihe 4: Tiedon syöttäminen](#page-14-0)*

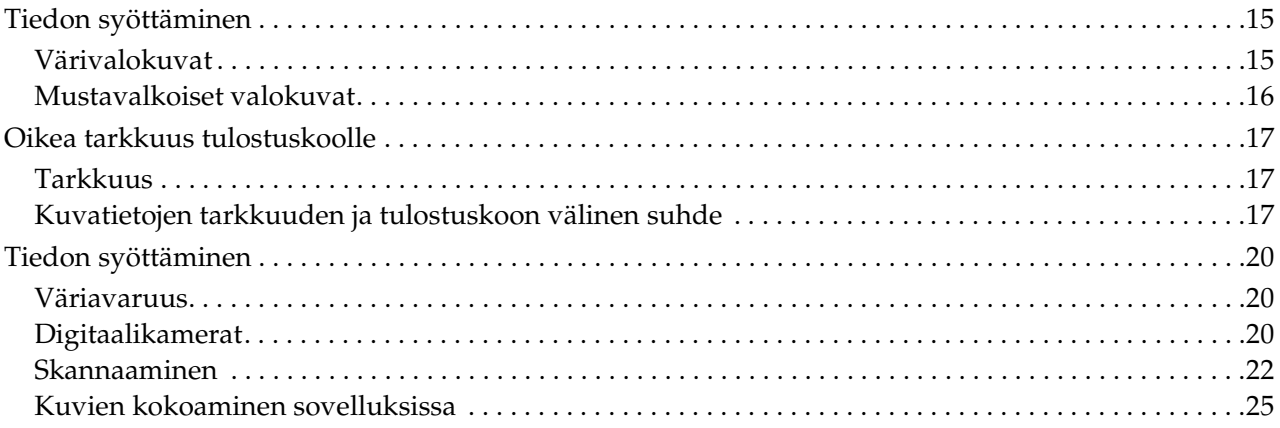

## *[Vaihe 5: Tietojen säätäminen](#page-25-0)*

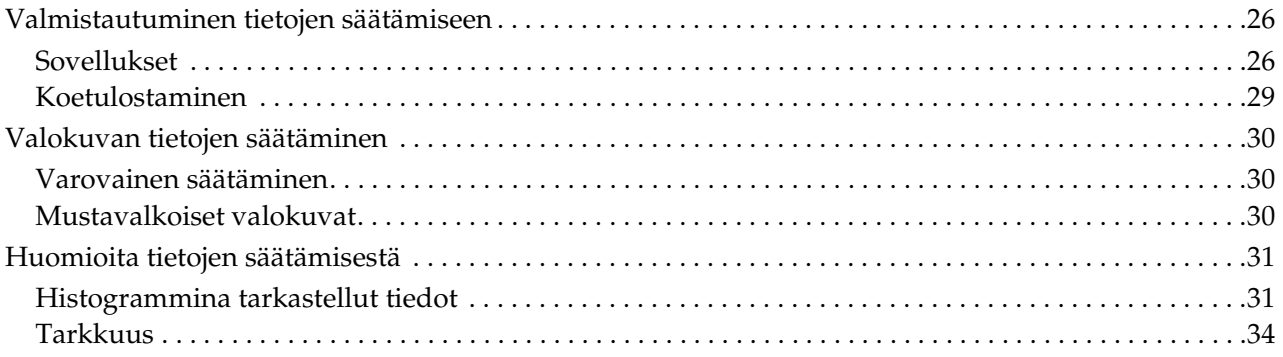

## *[Vaihe 6: Tulostaminen](#page-34-0)*

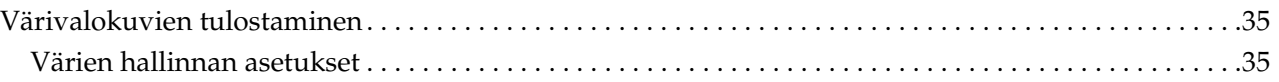

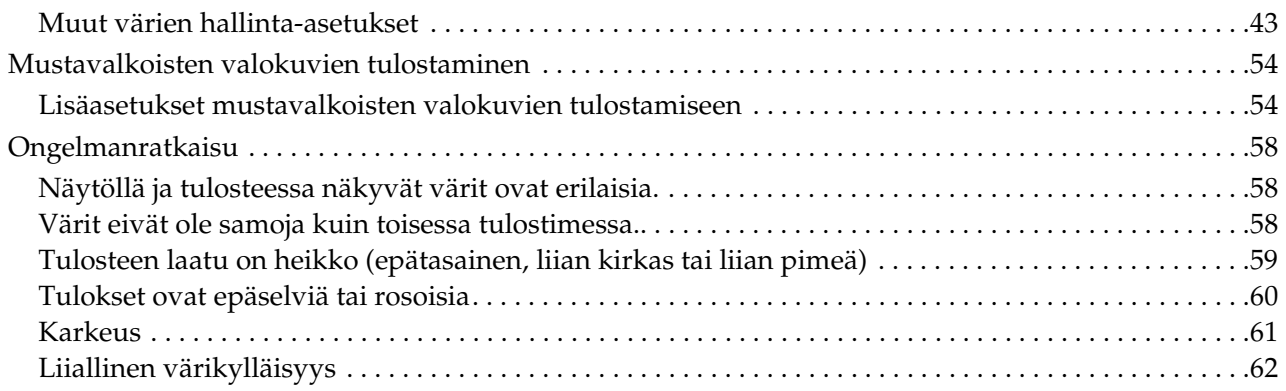

### *[Vaihe 7: Varastoiminen](#page-62-0)*

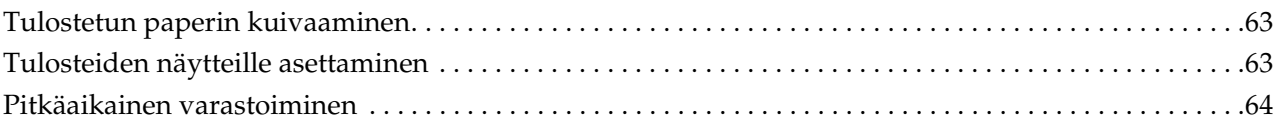

## <span id="page-4-0"></span>**Johdanto**

Tulostinten suorituskyky on kasvanut merkittävästi viime vuosina ja nykyään on mahdollista tuottaa erittäin näyttäviä tulosteita kuvamateriaalista, joka on hankittu digitaalikameralla tai kaapattu skannaamalla positiivi- tai negatiivifilmimateriaalia. Nykyään digitaalikuvauksen aloittelijakin voi tulostaa mustavalkovalokuvia, jotka vastaavat tasoltaan hopeahalogeniditulosteita. Tämän ansiosta valokuvaajat järjestävätkin tänä päivänä näyttelyitä, joissa he esittelevät tulosteita valokuvatöistään.

Markkinoilta saatu palaute osoittaa, että valokuvaajat tarvitsevat enemmän tietoa värien hallinnan maksimaalisesta hyödyntämisestä ja siitä, kuinka saavuttaa paras mahdollinen lopputulos oman kuvamateriaalin pohjalta.

Tämä kirja käy järjestelmällisesti läpi kohdat, jotka tulisi huomioida tulostettaessa valokuvia uusimmilla Epson-tulostimilla.

- ❏ Värien hallinnan vaatimat asetukset ja työkalujen käyttö
- ❏ Paperin ja musteen valinta, millä on suuri vaikutus värisävyyn
- ❏ Asiat, jotka tulisi ottaa huomioon valokuvattaessa digitaalisella SLR-kameralla ja filmiä skannatessa
- ❏ Asiat, jotka tulisi ottaa huomioon digitaalisen materiaalin retusoinnissa
- ❏ Mustavalkovalokuvien tulostaminen
- ❏ Sovellusten ja ajurien asetusten määrittäminen värien hallintaympäristössä
- ❏ Töiden pitkäikäinen säilytys

Toivomme, että nautit korkealaatuisten tuotosten luomisesta Epson-tulostimesi avulla.

## <span id="page-5-0"></span>**Vaihe 1: Järjestelmäasetukset**

Seuraavat asiat tarvitaan digitaalisten valokuvien tulostamiseen (väri/mustavalko).

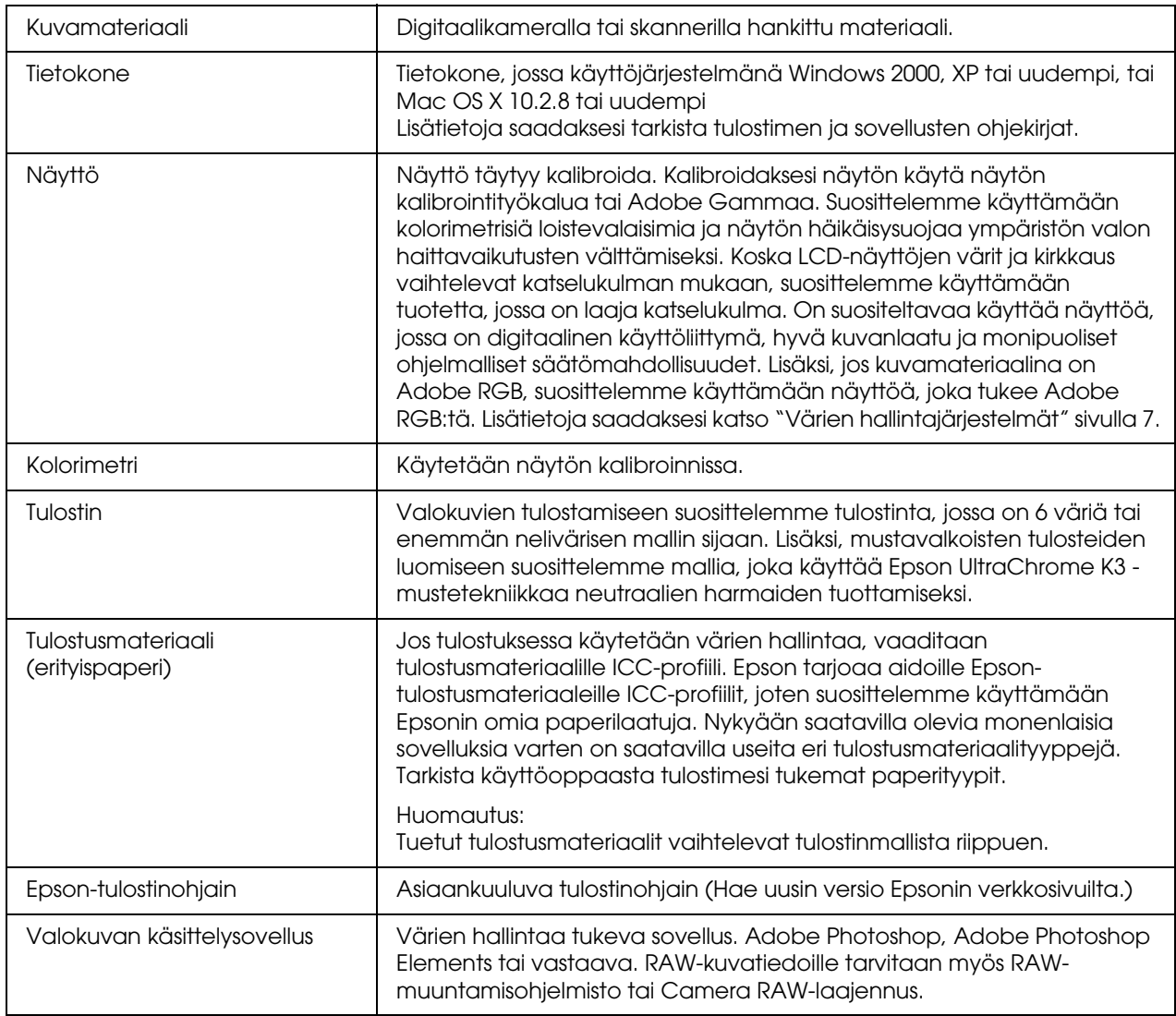

#### *Hyvä tietää: RIP:n tärkeys*

*Postscript-tietojen tulostamiseen ohjelmista kuten Adobe Illustrator, InDesign tai QuarkXPress vaaditaan RIP (Raster Image Processor). Tämä johtuu siitä, että tulostinohjain vaatii kuvapistetietoja, kun taas postscript-tiedot ovat vektoripohjaisia.*

## <span id="page-6-0"></span>**Vaihe 2: Värien hallinta**

Oletetaan, että otat kuvia digitaalikamerallasi, retusoit niitä näytölläsi, tarkistat niiden värit ja tulostat ne tulostimellasi. Tämä ei yleensä johda aiotun tai odotetun mallisiin tulosteisiin. Kuvatulosteidesi värivaikutelman parantamiseksi on suositeltavaa, että konfiguroit sekä näyttösi että tulostimesi väreiltään mahdollisimman paljon alkuperäistä vastaaviksi, jolloin molemmat laitteet tuottavat samankaltaisia värejä. Kyseistä konfiguraatiomenetelmää kutsutaan värien hallinnaksi. Tässä luvussa kerrotaan kaikki värien hallinnasta, joka on elintärkeää onnistuneiden töiden kannalta.

## <span id="page-6-2"></span><span id="page-6-1"></span>**Värien hallintajärjestelmät**

Kuvamateriaalin värisävyt voivat näyttää erilaisilta kuvaa näytöllä ja tulosteena tarkastellessa. Tämä johtuu siitä, että tietokoneilla, näytöillä, tulostimilla, skannereilla ja muilla laitteilla on kullakin omat tietyt värintoisto-ominaisuutensa. Mikäli alkuperäisen kuvamateriaalin RGB-väritiedot jäljennetään toisella laitteella, eivät ne välttämättä toistu täysin samanvärisinä.

Jotta värejä voitaisiin toistaa mahdollisimman tarkasti eri ominaisuuksilla varustettujen laitteiden välillä, on välttämätöntä käyttää yhteistä väriavaruutta. Vaihtoehtoisesti voit käyttää menetelmää, jossa muutat jokaisen laitteen yksilölliset väritiedot yhteiseen väriavaruuteen sopiviksi ja tämän jälkeen muutat väritiedot uudelleen seuraavan laitteen väriavaruutta vastaaviksi. Eri laitteiden välillä käytettyjen värien järjestelmällistä hallintaa kutsutaan värien hallinnaksi.

Värintäsmäyksen (väriavaruuden standardisoiminen) suorittamiseksi eri laitteiden välillä värien hallintajärjestelmät käyttävät ICC-profiileiksi kutsuttuja väritietojen määritystiedostoja. Värien hallinnan päämääränä on tehdä säätöjä määritystiedoston sisällön perusteella, jotta sama väri jäljentyisi millä tahansa laitteella.

(Tietoja käsitellessä tietoja lähettävän syöttölaitteen profiilia kutsutaan syöttöprofiiliksi, kun taas tulostuslaitteen, joita yleensä ovat tietoja vastaanottavat tulostimet, profiilia kutsutaan tulostusprofiiliksi.)

#### *Värien hallinnan kaavio*

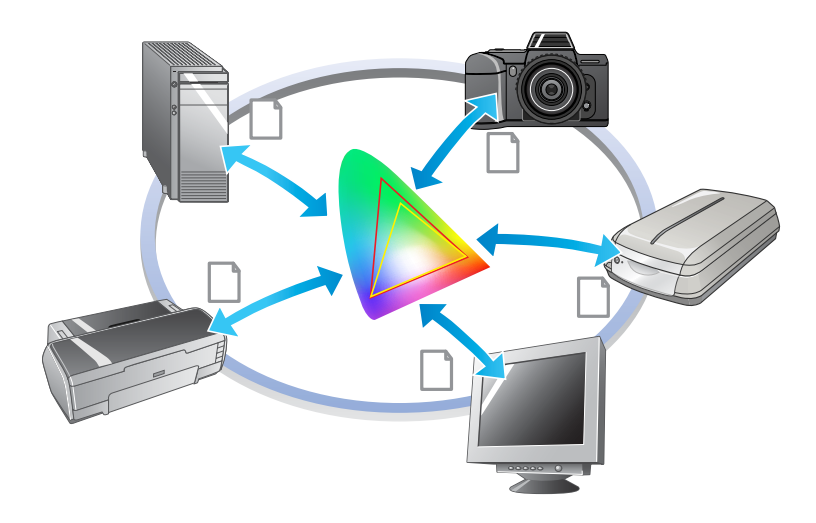

## <span id="page-7-1"></span><span id="page-7-0"></span>**Väriavaruus**

Silmämme pystyvät havaitsemaan vain näkyvän spektrin säteilyn, jota myös näkyväksi valoksi kutsutaan (ks. alla oleva kaavio). Tietokoneet, näytöt, tulostimet, skannerit ja muut laitteet voivat tuottaa tämän näkyvän spektrin värejä.

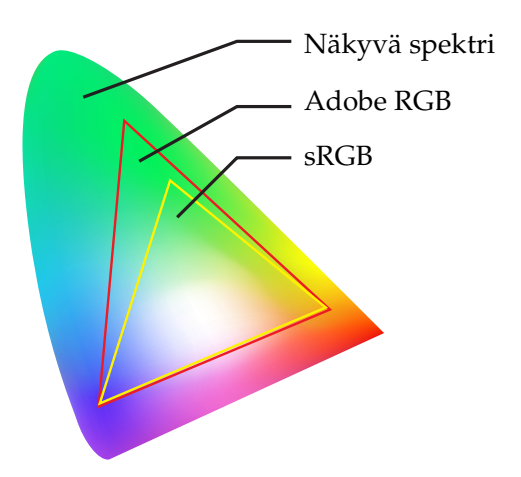

Koska jokaisella laitteella on omat värintoisto-ominaisuutensa, voivat ne tuottaa vain niiden kirjoon kuuluvia värejä. Laitteen väriavaruudeksi kutsutaan sitä värien skaalaa, jonka laite pystyy toistamaan.

Mikään laite ei pysty tuottamaan kaikkia näkyvän spektrin värejä, mutta mitä laajempi on laitteen väriavaruus, sitä enemmän värejä se pystyy tuottamaan.

Tietokoneet tai oheislaitteet ovat käyttäneet sRGB tai ADOBE RGB -kuvausta, mikä edustaa väriavaruuksia ja noudattaa näytön ominaisuuksia.

Mikäli haluat vaihtaa valokuvatietoja laitteiden välillä, esim. siirtää digitaalikamerallasi ottaman valokuvan tietokoneellesi ja tulostaa sen, on tärkeää täsmätä väriavaruudet.

Jos tulostat valokuvan Adobe RGB -väriavaruudessa käyttäen sRGB-väriavaruuden asetuksia ohjaimessa tai jos tulostat valokuvan sRGB-väriavaruudessa käyttäen Adobe RGB -väriavaruuden asetuksia ohjaimessa, on käytössä väärät väritiedot ja tulostetun valokuvan väri eroaa kuvan alkuperäisestä väristä.

## <span id="page-8-1"></span><span id="page-8-0"></span>**Värien hallintajärjestelmät**

Värien hallinta on värintäsmäysmenetelmä, joka määrittää sovelluksen, tulostinohjaimen ja käyttöjärjestelmän värien hallintatoiminnot vastaamaan syöttö- ja tulostusprofiilia. On myös olemassa menetelmä, jossa tulostinohjaimen väriavaruus määritetään kuvaa kaapattaessa. Oli menetelmä mikä tahansa, on tärkeää, että nämä asetukset määritetään sekä sovelluksessa että ohjaimessa, sillä mikäli ne eivät ole oikein määritettyjä, toistetaan värinkorjaus eivätkä tulostetut värit näytä oikeilta. Värien hallintamenetelmiä on neljä erilaista, ja niistä jokainen kuvaillaan alla pääpiirteittäin. Ensimmäiset kaksi kuvailtua menetelmää ovat eniten käytettyjä.

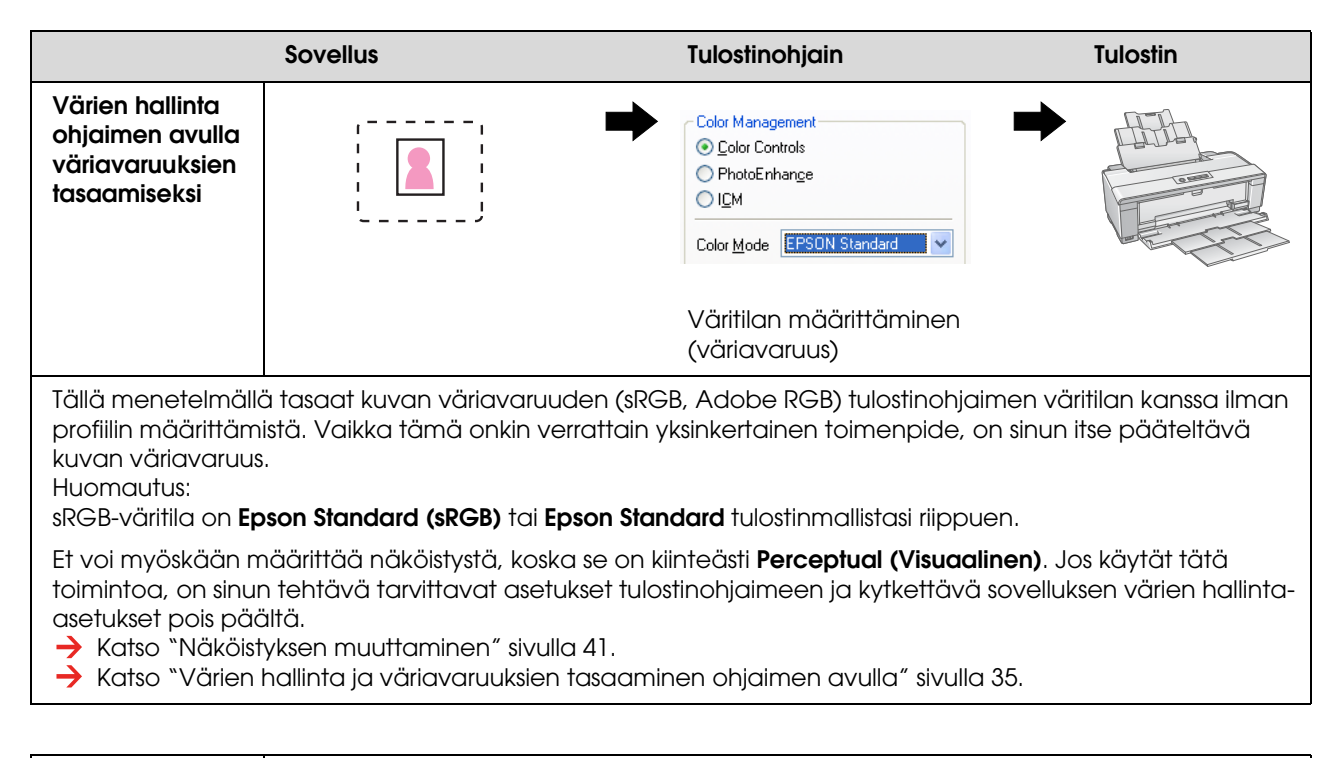

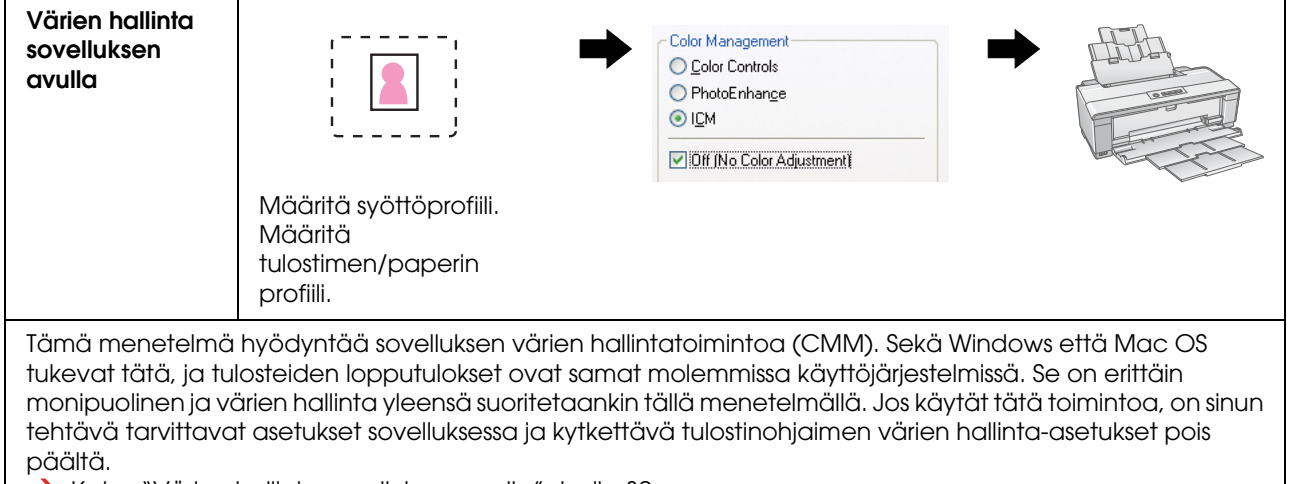

 $\rightarrow$  Katso ["Värien hallinta sovelluksen avulla" sivulla 39](#page-38-0).

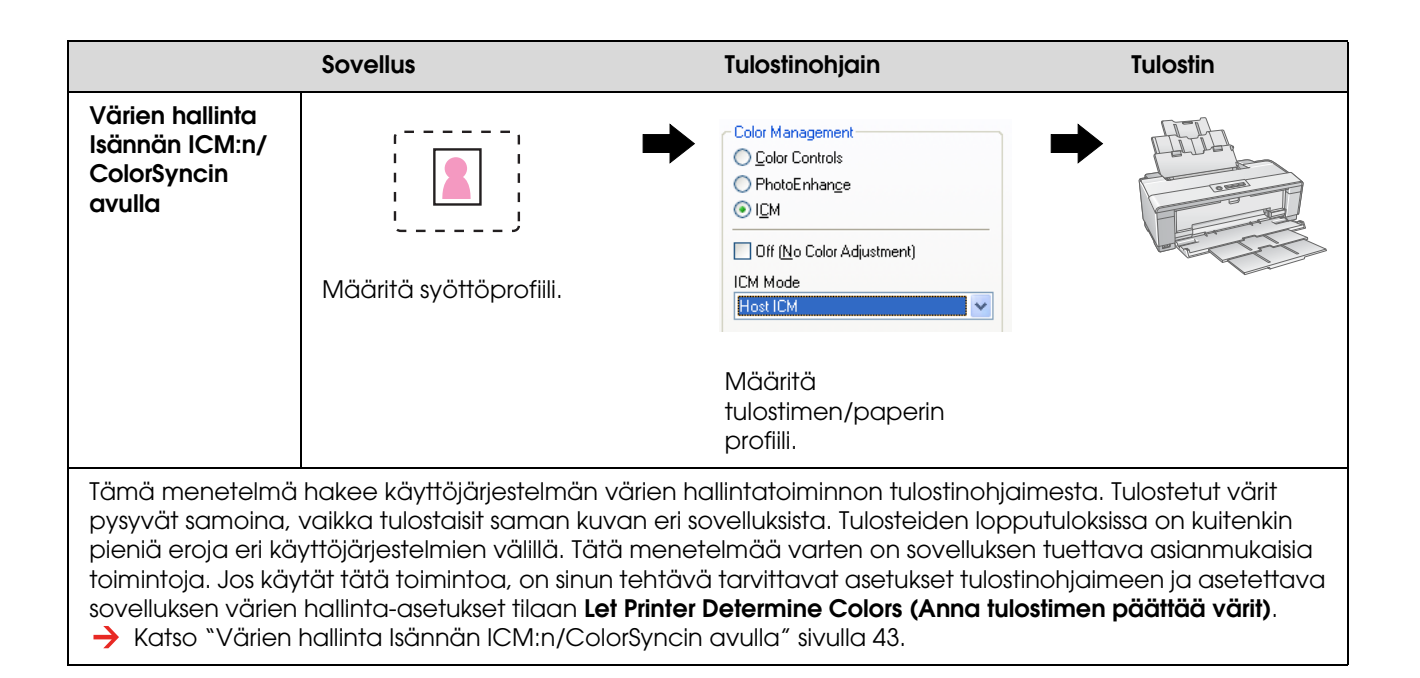

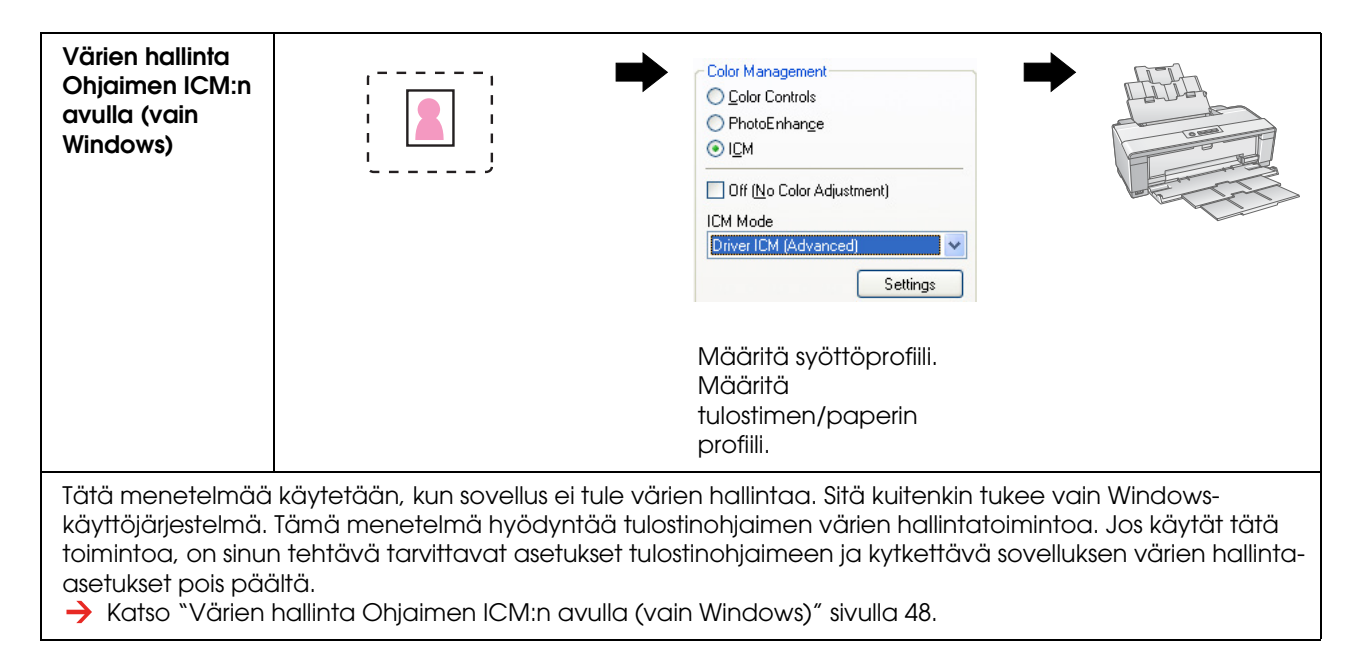

#### *Huomautus:*

- ❏ *Mitä tahansa menetelmää käytätkin tulostamiseen, on tulostinohjaimeen määritettävä erikseen Tulostusmateriaali ja Tulostuslaatu. Nämä asetukset määrittävät jokaiselle paperityypille tarvittavan musteen oikean määrän.*
- ❏ *Eri sovellukset käsittelevät värien hallintaa eri tavoin eivätkä kaikki sovellukset tue värien hallintaa.*

## <span id="page-10-1"></span><span id="page-10-0"></span>**Näytön kalibrointi**

Jotta kuvan värit sekä myöskin kontrasti ja kirkkaus näkyisivät näytölläsi oikein, on tarpeen suorittaa näytön kalibrointi. Menetelmä on kuvattuna alla.

### **1. Sovita ympäristön valo**

Aseta näyttö paikkaan, missä ulkoinen valo ei vaikuta siihen. Vältä etenkin ikkunoita, jotka kärsivät päiväsaikaan auringonvalosta. Paikoissa, joissa valo heijastuu tai joissa on taustaheijastuksia näkyvät samalla näytöllä olevien kuvien värit erilaisina valonlähteestä riippuen, etkä pysty havaitsemaan vakaita värejä.

Valotilanteen vakauttamiseksi suosittelemme, että järjestät ympäristösi oheisten työkalujen avulla.

#### *Käytä hyvin värejä toistavia loistevalaisimia*

Tavallisista loistevalaisimista poiketen hyvin värejä toistavilla loistevalaisimilla on neutraali spektri, minkä ansiosta ne sopivat värien havainnointiin. Voit ostaa niitä kodinkoneliikkeistä. Käytä värintoiston AAA-tyyppiä.

Mikäli hyvin värejä toistavaa AAA-tyyppistä kylmän valkoista loistevalaisinta ei ole saatavilla, käytä 3 aallonpituuksista kylmän valkoista tyyppiä (5000K) tai luonnonvaloloistevalaisinta.

#### *Peitä näyttö häikäisysuojalla.*

Jos et voi sijoittaa näyttöäsi paikkaan, jossa ulkoisen valon vaikutuksia voidaan välttää tai sisävalaistus ei aiheuta taustaheijastuksia, peitä näytön yläosa ja sivut kaupoista saatavalla valolta suojaavalla häikäisysuojalla. Voit myös tehdä oman häikäisysuojasi mustasta pahvista tai PVC-levyistä. PVC-levyjen tulisi olla tumman ja heijastamattoman värisiä.

### **2. Kalibroi näyttö**

Nähdäksesi kuvan värit oikeanlaisina näytölläsi kalibroi (säädä) näyttö. Näytön voi kalibroida kahdella eri tavalla;

- ❏ Adobe Gamman avulla (visuaalinen kalibrointi)
- ❏ Kolorimetrin avulla

Jos erittäin tarkka kalibrointi on tarpeen, suosittelemme, että ostat näytön, jonka mukana tulee kolorimetriä käyttävä säätöohjelmisto.

#### *Näytön värilämpötilan säätäminen*

Näytön värilämpötilan säätäminen ennen aloittamista helpottaa kalibrointia.

Voit säätää näytön värilämpötilaa siten, että valkoisen paperin ja näytöllä näkyvän valkoisen värit täsmäävät. Lisäksi voit kolorimetrin avulla mitata ympäröivän valon värilämpötilan ja säätää näytön lämpötilan sitä vastaavaksi.

#### *Kalibrointi Adobe Gamman avulla*

Adobe Photoshop ja muut vastaavat ohjelmistot sisältävät Adobe Gamma -nimisen ohjelman, jonka avulla voit helposti kalibroida näyttösi. Vaikka ohjelma onkin helppokäyttöinen, perustuu säätäminen visuaalisiin havaintoihin, jotka ovat riippuvaisia ympäristön valosta ja omasta näkökyvystäsi, joten se ei ole aivan tarkka. Se on vähemmän tarkka kuin kalibrointi kolorimetrin avulla. Etenkin LCD-näyttöjä on vaikea säätää visuaalisesti, joten suosittelemme LCD-näyttöjen kalibroimista kolorimetrin avulla.

#### *Kalibrointi kolorimetrin avulla*

On olemassa näytön kalibrointityökaluja, jotka koostuvat kolorimetristä ja ammattilaistason ohjelmistosta. Tämän menetelmän avulla luot profiilin mittaamalla kolorimetrin sensorin avulla värialueen. Tämän ansiosta voit kalibroida näyttösi luotettavasti ilman tukeutumista ympäristön valoon. Vaikka tämä onkin Adobe Gammaa tarkempi menetelmä, on kolorimetrin hankkiminen pakollista. Suodatinta käyttäviä halpoja kolorimetrejä on nykyään saatavilla, mutta mikäli tarvitset korkeaa tarkkuutta, niin suosittelemme spektrokolorimetrin käyttöä.

#### *Huomautus:*

*Näytön kalibrointiin kolorimetrin avulla on kaksi tapaa.*

*Ohjelmistokalibrointi käsittää kolorimetrillä hankittujen tietojen värinkorjaamista tietokoneen videokortilla. Tämä on monipuolinen menetelmä, jota voidaan käyttää minkä tahansa näytön kanssa. Laitteistokalibroinnissa käytetään värimuunnoslaitteistolla varustettua näyttöä. Tässä tietokoneen videokortti ja näyttö suorittavat värinkorjauksen samanaikaisesti. Ohjelmistokalibrointiin verrattuna laitteistokalibrointi tarjoaa paremman tarkkuuden ja vähemmän vaivaa, mutta itse näytöt ovat kalliimpia.*

## <span id="page-12-0"></span>**Vaihe 3: Parhaan paperin ja musteen valitseminen työllesi**

Kun tulostat valokuvan, haluat sen ehkä näyttävän maalaukselta tai ehkäpä haluat terävän ja tarkan valokuvan, omista mieltymyksistäsi riippuen. Työsi lopullinen ulkoasu riippuu myös merkittävästi käyttämäsi tulostusmateriaalin laadusta, eikä niinkään itse kuvasta.

Tästä osiosta saat neuvoja eri tulostusmateriaalien ja musteiden ominaisuuksista ennen tulostusta.

## <span id="page-12-1"></span>**Yleiskatsaus tulostusmateriaaleihin**

Tulostusmateriaalit voidaan karkeasti jakaa kiiltävä- ja mattapintaisiin tyyppeihin.

Kiiltäväpintaiset tulostusmateriaalit ovat kiiltävän tuntuisia, mikä on hyvä koostumus valokuville. Tällaisiin kuuluvat Premium Luster Photo Paper ja Premium Glossy Photo Paper, jotka molemmat perustuvat samaan hartsipinnoitteeseen, jota käytetään hopeahalogeniditulosteissa.

Mattapintaiset tulostusmateriaalit tarjoavat korkealaatuisen tunnun ja ne sopivat taiteellisiin esityksiin. Tällaisiin kuuluvat Velvet Fine Art Paper ja UltraSmooth Fine Art Paper, joissa käytetään happovapaata 100% puuvillaa, mikä antaa samettisen tunteen ja paremman vastustuskyvyn haalistumista vastaan (mukaan lukien valaistus ja otsoni).

#### *Huomautus:*

*Tuetut tulostusmateriaalit vaihtelevat tulostinmallista riippuen.*

#### *Hyvä tietää:*

- ❏ *Epson Ultra Chrome K3 -mustetta ja Advanced B&W Photo -tilaa tukevalla tulostimella on suositeltavaa käyttää Velvet Fine Art Paperia myös mustavalkoisten valokuvien tulostukseen.*
- ❏ *Epson tarjoaa tulostusmateriaalien valikoiman, joka sopii jokaiseen tilanteeseen ja tarkoitukseen. Valitsemalla paperin valokuvan tyypin ja haluamasi ilmeen mukaan voit käyttää eri paperityyppien koostumusta korostamaan kuvasi ilmettä.*
- ❏ *Tulostinmallistasi riippuen on olemassa monia erilaisia paperityyppejä eri käyttötarkoituksiin, kuten Photo, Fine Art, POP, Proofing, Sign ja Display.*
- ❏ *Suosittelemme, että käytät ohjelmistoa, joka tukee soft proofing -toimintoa väri- ja sävymuutosten tarkastelussa eri tulostusmateriaalityyppien välillä. Jos olet epävarma siitä, tukeeko ohjelmistosi soft proofing -toimintoa, ota yhteys ohjelmiston valmistajaan.*

## <span id="page-13-0"></span>**Tulosmateriaalin ja musteen yhdistäminen**

Musteita on olemassa useita erilaisia, kuten valokuvamusta ja mattamusta, jotka sopivat erilaisille tulostusmateriaaleille. Valokuvamusta sopii erityisesti kiiltäväpintaisille tulostusmateriaaleille, tarjoten erittäin tasaisen lopputuloksen. Mattamusta tuottaa erittäin tiheälaatuisia tulosteita mattapintaisten tulostusmateriaalien avulla.

Epson UltraChrome K3 -muste tarjoaa vivahteikkaan mustavalkotoiston käyttämällä pääasiassa kolmen tyyppistä mustaa mustetta (tiheydeltään vaihtelevia) päämusteena yhdessä vaalean väristen musteiden kanssa. Lisäksi tulostinohjain varustetaan Advanced B&W Photo -tilalla, minkä ansiosta voit hallita näitä hienovaraisia sävyjä. Tällä tavoin voit tuottaa juuri haluamasilaisten sävyjen ja vivahteiden kirjon.

#### *Hyvä tietää:*

*Ennen hienovaraiset sävyt saavutettiin värittämällä vaaleilla väreillä. Kuitenkin tämän minimoimiseksi ja siten värierojen vähentämiseksi eri valaistusolosuhteissa käytetään sen sijaan vaaleanmustaa mustetta. Värit säilyvät vakaina eri valaistusolosuhteissakin, taaten pysyvästi korkealaatuiset tulosteet.*

UltraChrome Hi-Gloss2 -mustesarja luo loistokkaan uuden standardin kuvanlaadussa kiiltäväpintaisten valokuvien tulostuksessa. Edelliseen UltraChrome Hi-Gloss -musteeseen verrattuna uusi UltraChrome Hi-Gloss2 sisältää kirkkaamman magentan sinisten värien sopivaan tulostukseen ja hieman vihertävämmän keltaisen luonnollisempien vihreiden tulostukseen. Merkittävin muutos on kuitenkin sinisen musteen korvaaminen täysin uudella oranssilla musteella, joka laajentaa punaisen alueen kirjoa, parantaa keltaisen tuotantoa ja vähentää rakeisuutta ihon sävyissä. Uusi UltraChrome Hi-Gloss2 mustesarja tarjoaa laajemman värien kirjon ja parannetun kiiltävyyden myötä paremman kuvanlaadun kuin koskaan.

#### *Huomautus:*

*Epson Ultra Chrome K3 -mustetta ja Advanced B&W Photo -tilaa tai UltraChrome Hi-Gloss2 -mustetta ei välttämättä tueta tulostinmallista riippuen.*

Tässä on joitain suositeltavia yhdistelmiä.

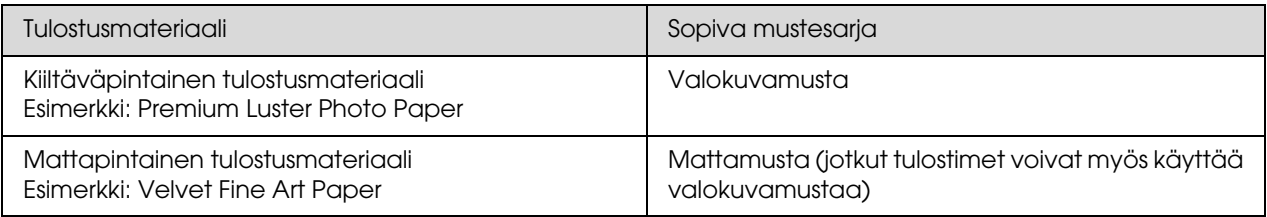

#### *Huomautus:*

*Tulostusmateriaalin tuettu koko ja tyyppi vaihtelee tulostimen mukaan. Lisäksi käytettävä musteen tyyppi (valokuvamusta ja mattamusta) vaihtelee tulostusmateriaalin mukaan.*

## <span id="page-14-0"></span>**Vaihe 4: Tiedon syöttäminen**

## <span id="page-14-1"></span>**Tiedon syöttäminen**

Tässä osiossa kerrotaan, kuinka siirrät tietoa digitaalikamerastasi, skannaat filmiä ja käsittelet tietokoneeseesi syötettyjä tietoja.

Ensin käymme läpi tiedon syöttötavat erikseen sekä väri- että mustavalkoisille valokuville. Sitten kerromme, kuinka valitset tulostusmateriaalin (paperin) koon tarkkuutta vastaavasti. Lopuksi selvitämme asioita, jotka tulee ottaa huomioon siirrettäessä tietoa tietokoneellesi.

## <span id="page-14-2"></span>**Värivalokuvat**

### **Digitaalikamerat**

Käyttäessäsi digitaalikameraa voit syöttää valokuvasi suoraan tietokoneellesi.

Digitaalikamerat voidaan karkeasti jakaa järjestelmäkameroihin (single-lens reflex, range finder jne.) ja kompaktikameroihin.

Sekä single-lens reflex - että rangefinder-kameroilla on mahdollista vaihtaa optiikkaa eri kuvaustilanteisiin sopivaksi. Monissa kameroissa on myös suurikokoinen CCD-kenno, jonka ansiosta ne sopivat hienovaraisten vivahteiden esittämiseen. Kompaktidigitaalikamerat ovat kätevän kokoisia, mutta pienikokoisen CCD-kennon vuoksi ne toistavat huonosti puolisävyjä. Tämän vuoksi niillä on vaikea ottaa kuvia, joissa on paljon syvyyttä.

#### **Filmin skannaaminen**

Skannerilla voit kaapata filmikameralla otettuja värinegatiivi- ja väripositiivifilmejä (kalvoja).

Skannereita ovat varsinaiset filmiskannerit sekä tasoskannerit, jotka voivat skannata tulostettuja valokuvia.

Filmiskannerit ovat yleisesti ottaen kalliimpia, mutta ne tuottavat korkealaatuista jälkeä nopeasti. Skannerit, jotka pystyvät skannaamaan yli 35 mm kokoja ovat vieläkin kalliimpia.

Tasoskannerit ovat huokeampi vaihtoehto filmiskannereille. Ne ovat monikäyttöisempiä, sillä ne pystyvät skannaamaan filmiformaatteja aina 35 mm filmistä 4 × 5" filmiin sekä myös tulostettuja valokuvia. Yleisesti ottaen tasoskannerit omaavat hyvän hinta-laatusuhteen; tasoskannerien skannauksen laatua on viime vuosina voinut jo verrata filmiskannereihin.

### **Tulostettujen valokuvien skannaaminen**

Tulostettujen valokuvien digitalisoimiseen (heijastettu tallenne) käytetään yleensä tasoskanneria.

Useimmissa malleissa on toiminto vanhojen, haalistuneiden valokuvien värien palauttamiseksi, joten voit myös helposti skannata ja värikorjata vanhoja valokuvia.

## <span id="page-15-0"></span>**Mustavalkoiset valokuvat**

### **Digitaalikamerat**

Mustavalkoisten valokuvien syöttämisessä digitaalikameroista käytetään samaa menetelmää kuin värivalokuvienkin kohdalla. Jos otat digitaalikameralla valokuvan mustavalkotilassa, on tuloksena mustavalkoinen valokuva. On kuitenkin parempi käsitellä väridataa mustavalkoisena tietokoneellasi tai käyttää Advanced B&W Photo -asetusta tulostinohjaimessa kuvaa tulostettaessa.

Tämä johtuu siitä, että mustavalkoisella datalla on vain yksi harmaasävykanava, kun taas väridatalla on kolme RBG-kanavaa, joten sävyt ovat rikkaampia ja niitä voidaan hallita tarkemmin.

#### **Filmin skannaaminen**

Jos skannaat värifilmiä, voit muuttaa sen tietokoneellasi mustavalkoiseksi, tai viimeistellä sen mustavalkoisena valokuvana tulostinohjaimen asetusten avulla.

Lisäksi, jos skannaat mustavalkoista filmiä väritilassa, voit tehdä kolmen RGB-kanavan avulla tarkempia säätöjä sävytykseen.

#### **Tulostettujen valokuvien skannaaminen**

Käytä tasoskanneria aivan kuten värivalokuvienkin kohdalla.

Voit skannata mustavalkoisia valokuvia suoraan tai skannata värivalokuvia ja muuttaa ne mustavalkoisiksi tietokoneellasi. Jos skannaat kuvat väritilassa, voit kummassakin tapauksessa tehdä tarkempia säätöjä sävytykseen.

## <span id="page-16-0"></span>**Oikea tarkkuus tulostuskoolle**

## <span id="page-16-1"></span>**Tarkkuus**

Jotta valokuvat tulostuisivat oikein on tiedoilla oltava oikea tarkkuus tulostuskokoon nähden. Jos tarkkuus on liian alhainen tulostuskokoon nähden, ei kuva tulostu tarkasti ja se näyttää epäselvältä. Jos taas tarkkuus on liian korkea, tulostuu kuva tarkasti, mutta suuri tiedostokoko rasittaa tietokonetta tarpeettomasti. Tarkkuus osoittaa kuvapisteiden määrän tuumaa kohden. Se ilmoitetaan arvoina dpi (dots per inch) tai ppi (pixels per inch).

## <span id="page-16-3"></span><span id="page-16-2"></span>**Kuvatietojen tarkkuuden ja tulostuskoon välinen suhde**

Voit tarkistaa alla olevasta taulukosta skannauksessa käytettävän karkean resoluution ja tietojen koon digitaalikameroille. Käytä kyseistä taulukkoa tehdäksesi kuvatiedoista oikean kokoisia tulostamista varten.

Tulostusresoluutio välillä 300-360 dpi on suositeltava, mutta se riippuu työn tarkasteluolosuhteista. Jos työtä tarkastellaan kaukaa, ei pienten yksityiskohtien puuttuminen haittaa paljoakaan, mutta korkean tarkkuuden tulostus on tarpeen, jos työtä tarkastellaan läheltä.

Lisäksi, jos kuva on rajattu, ei tarkkuus ehkä riitä tulostuskoolle. Jos rajaat kuvan, tarkista digitaalikamerasivulla olevan kaavan avulla onko kuvakoko (kuvapisteiden lukumäärä) sopiva pysty- ja vaakasuunnassa.

- Tietomäärä on suuri, ja tulostaminen yksinkertaisesti vaatii enemmän aikaa. Mikäli tulostuslaatu vastaa taulukossa vihreää, ei muutoksia tapahdu.
- Kuvasta ja katseluetäisyydestä riippumatta asiaankuuluvat kuvatiedot tuottavat tarpeeksi terävää tulostuslaatua (suositeltavaa).
- Vaikka kuvanlaatu on erittäin hyvä, voi kuvasta puuttua yksityiskohtia riippuen kuvasta ja katseluetäisyydestä.
- Vaikka kuvanlaatu sopiikin tarkoituksenmukaiseen käyttöön, puuttuu kuvasta yksityiskohtia riippuen kuvasta ja katseluetäisyydestä.
- Tulostuslaatu ei sovi katseluun.

### **Digitaalikamerat**

Digitaalikameran tiedot ilmaistaan kuvapisteiden lukumääränä (kuvayksiköt).

Voit tarkistaa kuvapisteiden lukumäärän kuvan ominaisuuksista Windows XP:n Windows Picture and Fax Viewerissä.

#### **Tulostuskoon ja kuvapisteiden lukumäärän kaava (kuvan tarkkuuden ollessa 360 dpi)**

Tulostuskoolle sopiva kuvapisteiden määrä <Vaaka (pysty)> = Tulostuskoko <Vaaka (pysty)> (mm) ×  $360$  (dpi)  $\div$  25,4 (mm)

Sopiva tulostuskoko <Vaaka (pysty)> (mm) = Kuvapisteiden lukumäärä <Vaaka (pysty)> (mm) ÷ 360  $(dpi) \times 25.4$  (mm)

#### **Esimerkki**

A. A4-kokoisella (210 × 297 mm) tulosteella Vaaka (pitkä sivu) : 297 × 360 ÷ 25,4 = Noin 4 209 kuvapistettä Pysty (lyhyt sivu) :  $210 \times 360 \div 25.4 =$  Noin 2 976 kuvapistettä Jos tulostat A4-koossa 360 dpi:n tarkkuudella, on noin 12 600 000 kuvapisteen data (4 209 × 2 976 = 12 525 984 kuvapistettä) tarpeen.

B. 6 000 000 (3 008 × 2 000) kuvapisteen tiedoilla Vaaka (pitkä sivu) : 3 008 ÷ 360 ÷ 25,4 = Noin 212 (mm) Pysty (lyhyt sivu) :  $2000 \div 360 \times 25.4 =$  Noin 141 (mm) 6 000 000 kuvapisteellä voit tulostaa 360 dpi:n tarkkuudella 212 × 141 mm kokoiselle paperille.

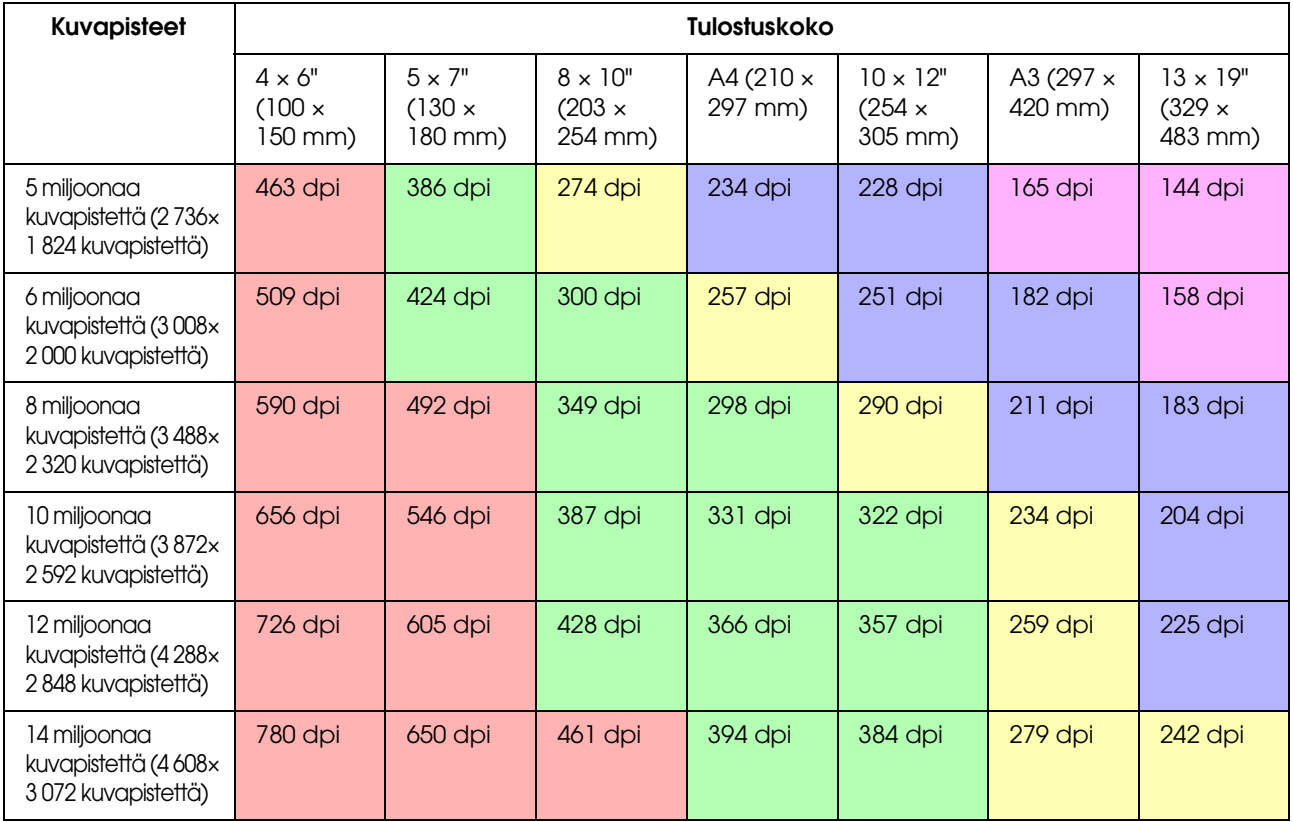

Kuvapisteiden lukumäärä annetaan arvioituna lukuna, koska kuvan todellinen koko voi vaihdella digitaalikameran valmistajan ja kuvasuhteen (kuvan pysty- ja vaakasuhde) mukaan. Tarkkuus lasketaan kuvan pitkällä sivulla olevien kuvapisteiden ja paperin pitkän sivun koon perusteella.

### **Skanneri**

#### *35 mm filmi*

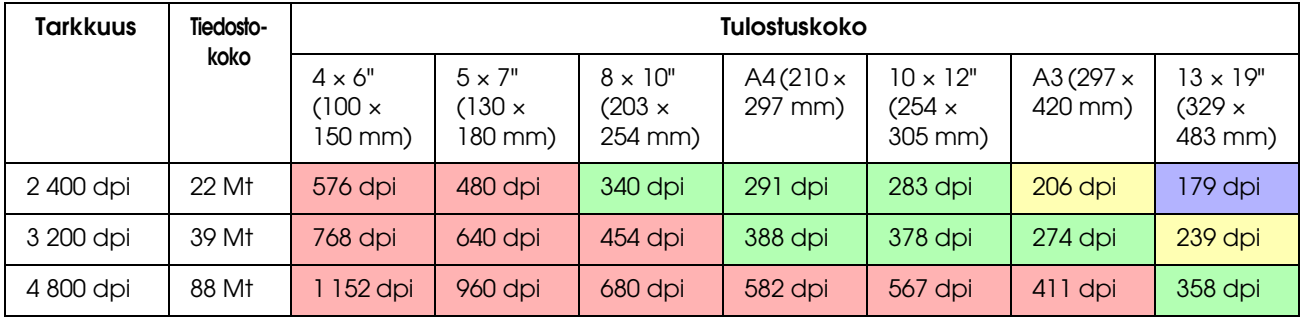

#### *6 × 7 filmi*

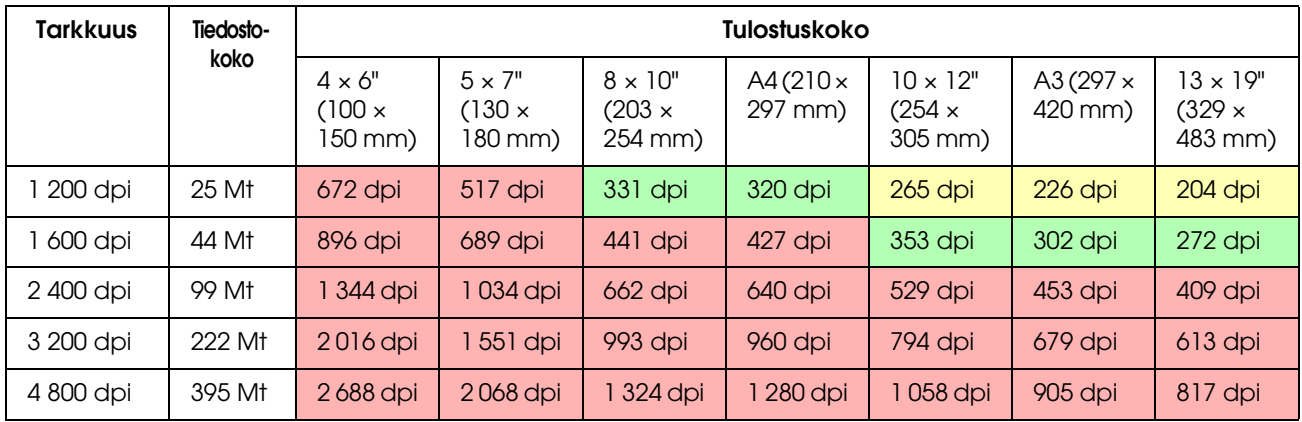

#### *4 × 5 filmi*

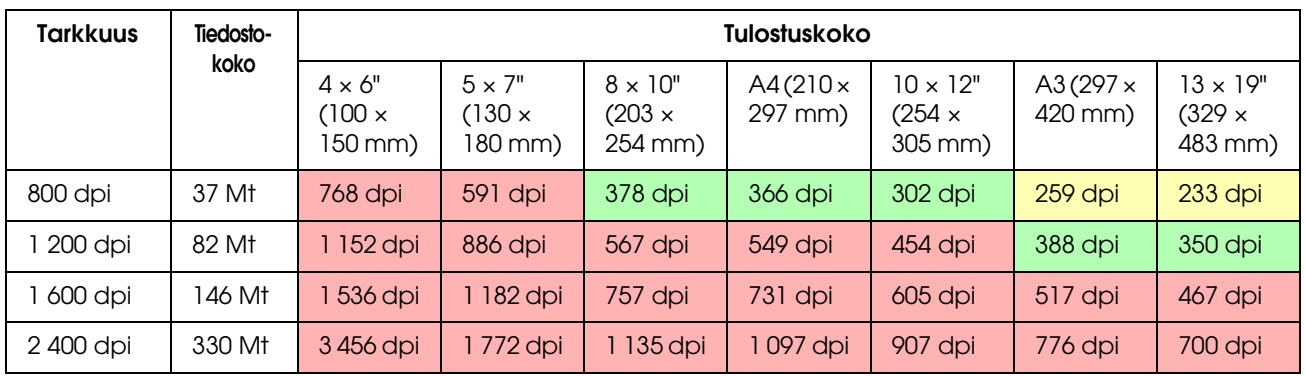

Taulukon luvut kertovat digitaalikameran ja skannerin tarkkuuden välisen suhteen sekä tulostustarkkuuden. Jos luku on 200 dpi tai enemmän, saat tyydyttävän tulosteen, ja jos luku on 300 dpi tai enemmän, on tulosteesi tarkkuus korkea. Esimerkiksi, jos skannaat 35 mm filmin ja tulostat sen, ja skannerin optinen tarkkuus on 3 200 dpi, on tuloste tarpeeksi hyvälaatuinen katselua varten aina A3 kokoon asti. Maksimaalisella tulostustarkkuudella skannatessa tiedon määrä on tarpeettoman suuri, minkä ansiosta sitä on hankala käsitellä.

Siinä tapauksessa, että tulostettu 300 dpi:n kuva ei ole mielestäsi tarpeeksi yksityiskohtainen, muuta Photoshopin kaltaisen sovelluksen avulla kuvan tarkkuudeksi 360 dpi ja säädä sitten terävyyttä ja tulosta kuva uudelleen. Lopputuloksena kuvan yksityiskohdat voivat parantua.

Vaikka tulostustarkkuus olisikin sama, vaihtelee kuvan yksityiskohtaisuus digitaalikamerasi CCDkennon tai filmin koon mukaan.

## <span id="page-19-0"></span>**Tiedon syöttäminen**

## <span id="page-19-1"></span>**Väriavaruus**

Värejä ja sävyjä sisältävän tiedon kanssa on tärkeää, että jokainen laite käsittelee värejä samalla tavalla. Mikäli et käytä yhtenäistä väriavaruutta syötöstä tulostamiseen, on vaikeaa saavuttaa yhtenäisiä värejä. Digitaalikameroiden käyttämät pääasialliset väriavaruudet ovat Adobe RGB ja sRGB. On tärkeää ymmärtää niille kuuluvat ominaisuudet ja käyttää niitä tarkoitustesi mukaisesti.

→ Katso ["Väriavaruus" sivulla 8](#page-7-1).

#### **Värivalokuvat**

Adobe RGB on suurempi väriavaruus kuin sRGB. Etenkin sinisen ja vihreän avaruus on suurempi, mistä on hyötyä kuvattaessa sinistä merta ja värikkään vihreitä puita luonto- ja maisemakuvauksessa.

Monet yleisnäytöt eivät tue Adobe RGB:tä, joten voit pystyttää sRGB-ympäristön alhaisemmin kustannuksin. Kuitenkin, vaikka näyttösi ei tukisikaan Adobe RGB:tä, pystyvät Epson-tulostimet tulostamaan Adobe RGB-väriavaruutta käyttäviä kuvia. Vaikka näytöllä ja tulosteessa näkyvät värit eroavatkin hieman toisistaan, kuvan tulostaminen ilman sen säätämistä antaa sinulle suuntaa siitä, kuinka kuvaa tulisi säätää halutun lopputuloksen luomiseksi.

#### **Mustavalkoiset valokuvat**

Vaikka värierot eivät niinkään päde tässä tapauksessa, niin käsitellessäsi mustavalkoisia valokuvia kolmen RGB-kanavan avulla ovat väriavaruuteen liittyvät seikat samoja kuin värivalokuvienkin kanssa, joten puolisävyjen tuottamiseen liittyvät erot nousevat myös esiin.

## <span id="page-19-2"></span>**Digitaalikamerat**

### **Valokuvaaminen**

Valokuvatessa on tärkeää välttää ylivalottumista ja -tummumista. Vaikka voitkin hieman säätää kontrastia ja terävyyttä myöhemmin, et voi säätää osia, jotka ovat ylivalottuneita tai -tummuneita.

Lisäksi, vaikka kuvan säätäminen voikin olla tarpeen halutun lopputuloksen saavuttamiseksi, voi se olla hankalaa taustavalaistuissa muotokuvissa ja tapauksissa, joissa kirkkaudeltaan suuresti vaihtelevia kohteita esiintyy samassa kuvassa. Tässä tapauksessa käytä auto bracket -toimintoa ottamaan kuva useilla eri valotuksilla.

Jos otat kuvan aikeenasi säätää sitä myöhemmin, on sinulla enemmän liikkumavaraa tarkemman sävytyksen suhteen, jos varjot ja yksityiskohdat ovat melko tasaisia, kontrastiltaan alhaisia; toisin sanoen, jos otat "litteän" kuvan.

### **Tiedostomuototyypit**

#### *JPEG*

- ❏ Tätä käyttävät monet kamerat, kuten digitaaliset single-lens reflex -kamerat sekä kompaktidigitaalikamerat.
- ❏ Kuvan luomisen suorittaa joko valokuvan ottava henkilö tai kameran oma ohjelmoitu kuvankäsittelytoiminto.
- ❏ Jokaisella RBG-värillä on 256 tasoa tietoa (8 bittiä).
- ❏ Tiedon määrä on pieni, mutta aina kun tietoa tallennetaan (pakataan) häviää siitä osa, joten kuva huonontuu, jos sitä retusoidaan ja tallennetaan jatkuvasti.

#### *TIFF*

- ❏ Yleisesti käytetty kuvaformaatti.
- ❏ Tiedon määrä on suuri, mutta kuva ei huonone vaikka tallentaisitkin sitä toistuvasti. Sitä voidaan myös käyttää monissa eri sovelluksissa, joten sitä käytetään usein kuvien tallentamiseen niiden retusoimisen jälkeen.

#### *RAW*

- ❏ Kameran kuvaelementtien hankkimat väri- ja valotiedot tallennetaan ilman muutoksia. Tiedot tallennetaan suoraan tallenteeseen ilman, että ne käyvät läpi kameran kuvaprosessoinnin.
- ❏ Voit muuttaa valkotasapainoa, kontrastia ja gradaatiota helposti kuvan ottamisen jälkeen.
- ❏ Koska kameravalmistajat käyttävät erilaisia tiedostomuotoja, ei RAW-tiedostoja voi katsella suoraan kaupallisissa sovelluksissa ja ne pitää muuntaa (kehittää) esim. JPEG- tai TIFF-tiedostomuotoon.
- ❏ Useissa tapauksissa RAW sisältää useampia tasoja kuin JPEG (12 bittiä/4 096 tasoa tai 22 bittiä/noin 4 190 000 tasoa) ja mikäli tallennat sen muodossa, joka pystyy käsittelemään saman verran tasoja, kuten TIFF tai Photoshop PSD, pystyt minimoimaan kuvan huonontumisen.

## <span id="page-21-0"></span>**Skannaaminen**

### **Värifilmi**

#### *Filmin asettaminen*

Filmiä skannatessasi pidä huolta, ettet jätä filmiin sormenjälkiä tai pölyä asettaessasi sitä skanneriin.

35 mm filmissä pölyhiukkaset ja sormenjäljet suurentuvat melkoisesti, minkä ansiosta niitä on vaikea poistaa retusoimalla. Paras keino olla koskematta filmiin paljain käsin on käyttää hanskoja. Voit myös käyttää puhallinta poistamaan pölyn.

Vaikka Digital ICE™ pystyykin poistamaan pölyn vaikutuksia skannatusta kuvasta, ei se ole täydellinen järjestelmä. Siksi paras tulos saavutetaankin yhä filmin oikeaoppisella puhdistuksella ja käsittelyllä.

Muista, että Digital ICE™ ei tue Kodachrome™ ja mustavalkoisia filmejä.

Kytke skanneri päälle noin 30 minuuttia ennen käyttöä. Tämä antaa kylmälle katodivalonlähteelle tilaisuuden vakaantua. Jos skannerisi käyttää Epsonin ReadyScan LED -teknologiaa, voit käyttää sitä melkeinpä välittömästi.

#### *Ohjainasetukset*

Valitse paras tarkkuus edellisen sivun taulukon avulla.

Jos sallit skannauksessa hieman liikkumavaraa histogrammin molemmissa päissä sillä perusteella, että aiot säätää kuvaa myöhemmin, voit tehdä näin ilman uhrauksia sävytyksessä. Tässä tapauksessa on parasta skannata 48-bittisessä tilassa ja tallentaa tiedosto TIFF-muodossa. Voit myöhemmin laskea värisyvyyttä 24-bittiseksi säädöt tehtyäsi ja tallentaa lopullisen version JPEG-tiedostona tiedon pakkaamiseksi.

Myöskin, mikäli käytät negatiivifilmiä, kannattaa valokuvia ottaessa kuvata värikarttaa, jolloin voit helposti toistaa värit tarkasti, vaikka skannaisitkin automaattiasetuksilla.

#### *EPSON Scan -kokoonpano*

Jos valokuvia skannerilla skannatessasi käytät oletusarvoisia TWAIN-ohjainasetuksia, ei tietoihin liitetä väriavaruuden osoittavaa tunnistetta eikä väriavaruutta ehkä tunnisteta oikein.

Määrittääksesi valokuvan väriavaruuden aseta Epson TWAIN-ohjain (EPSON Scan) alla olevien ohjeiden mukaisesti. EPSON Scan 3.2:n avulla on mahdollista myös upottaa profiili skannaamaasi tiedostoon.

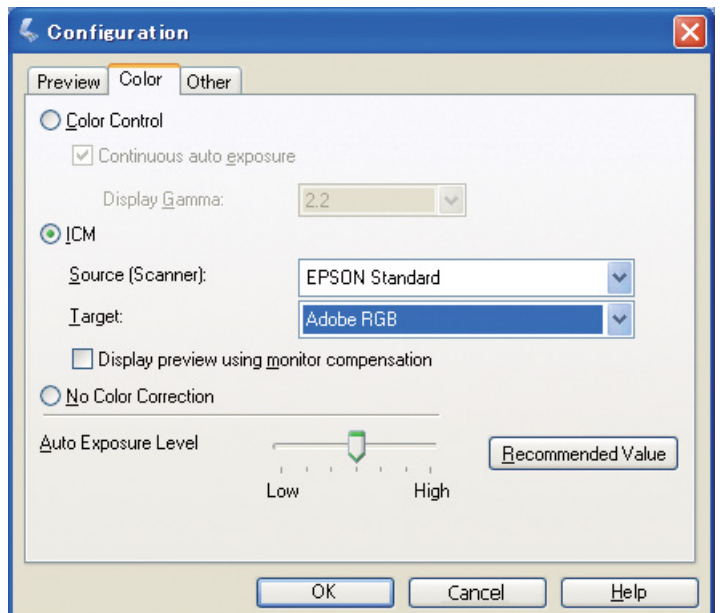

A Käynnistä EPSON Scan Käynnistä-valikosta tai työpöydän pikakuvakkeesta.

Jos skannaus alkaa automaattisesti, napsauta **Cancel (Peruuta)** peruuttaaksesi skannauksen. Jos käytät Mac OS X -käyttöjärjestelmää, avaa **Applications (Sovellukset)** -kansio ja kaksoisnapsauta **EPSON Scan** -kuvaketta.

B Valitse **Professional Mode (Professional-tila)** tila-vetovalikosta. C Napsauta **Configuration (Määritykset)** -painiketta nähdäksesi määritykset-valintaikkunan.

D Napsauta **ICM** -valintapainiketta ja valitse **EPSON Standard** kohdassa Lähde (skanneri), sekä **Adobe RGB** kohdassa Kohde.

Napsauta **Display preview using monitor compensation (Esikatselu näytöllä näytönkorjausta käyttäen)** -valintalaatikkoa. Tämä näyttää esikatselukuvan samoissa väreissä kuin Photoshop Elementsissä näkyvä kuva.

E Napsauta **OK** sulkeaksesi ruudun.

#### *Tulosteille sopiva skannaaminen*

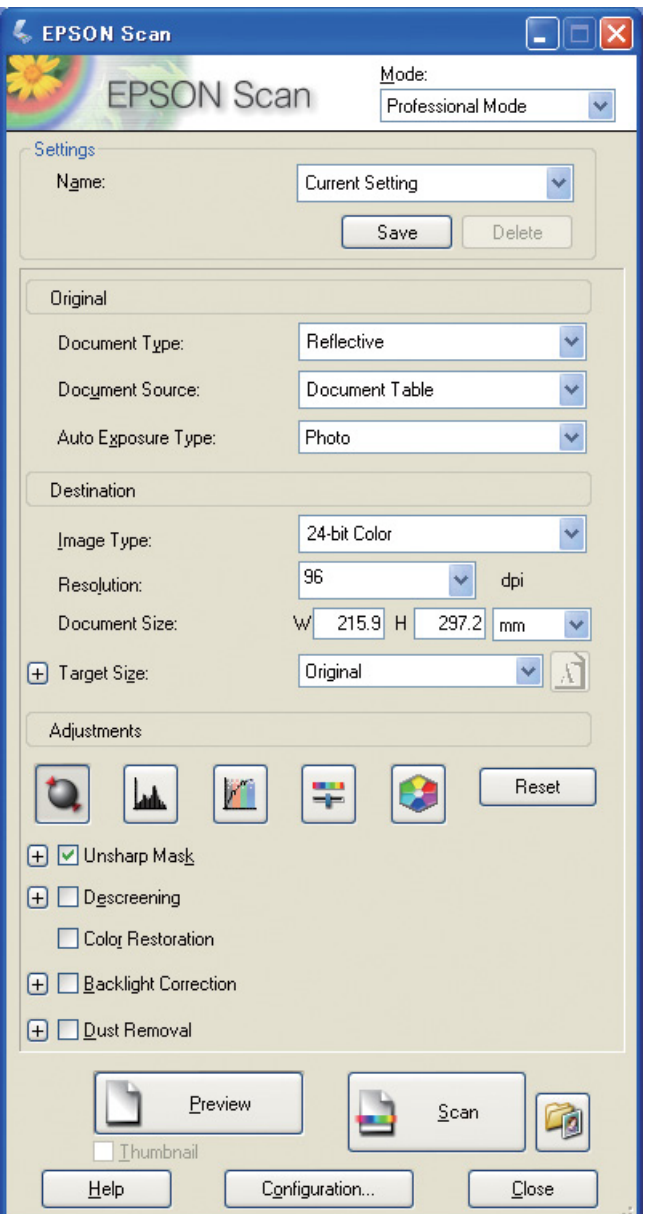

Valokuvia ja filmejä kaapatessa on parasta luoda tietoja, jotka eivät ole kooltaan suurempia kuin mitä tulostamisessa tarvitaan.

Jos kuvan tarkkuus tietylle tulostekoolle on 360 dpi, sopii lopullisen tulosteen tarkkuus myös katseluun lyhyiltä etäisyyksiltä. Kuitenkin, jos skannaustarkkuutesi ylittää tämän, ei se yleisesti ottaen paranna lopullisen tulosteen laatua. Suuremmasta tiedostokoosta johtuen se kuitenkin on hitaampi skannata, käsitellä ja tulostaa.

Parhaan mahdollisen tulostekoon tarkkuuden asettamiseksi katso ["Kuvatietojen tarkkuuden ja](#page-16-2)  [tulostuskoon välinen suhde" sivulla 17](#page-16-2).

Syötä tulostuksessa käytettävä tarkkuus.

1 Määritä skannattavan asiakirjan tyyppi.<br>2 Syötä tulostuksessa käytettävä tarkkuus<br>3 Syötä tulostuksessa käytettävän paperin Syötä tulostuksessa käytettävän paperin koko.

### **Mustavalkoinen filmi**

Mustavalkoinen filmi toistaa kuvat vain vastakohtaisilla sävyillä, joten suuren sävymäärän avulla saavutetaan ilmeikkäämpi tuloste.

Jos skannaat 1 värin mustavalkoisella asetuksella, voit käyttää 24-bittisiä (8 bittiä × 3) tasoja. Jos skannaat harmaasävyissä, skannaa 16-bittisenä ja tallenna kuva sovelluksellesi sopivassa tiedostomuodossa (TIFF, Photoshop PSD jne.) Huomaa, että jos tallennat tiedoston JPEG-muodossa, pienennetään se 8-bittiseksi. Jotkut sovellukset eivät myöskään hallitse 16-bittisiä/kanavaisia kuvia.

#### **Tulosta valokuvat**

Kuten filminkin kanssa, pidä huolta ettet jätä valokuviin pölyä tai sormenjälkiä. Asettaessasi valokuvaa skanneriin aseta se mahdollisimman suoraan. Et voi käyttää Digital ICE™:ä.

## <span id="page-24-0"></span>**Kuvien kokoaminen sovelluksissa**

Jos luot tietoja sovelluksessa, käsitellään kyseisiä tietoja eri tavoin piirto- ja kuvankäsittelyohjelmissa.

#### **Kuvankäsittelyohjelmien tiedot**

Kuvankäsittelyohjelmassa luodut tiedot koostuvat kuvapisteiden sarjasta, jota kutsutaan pistekartaksi (dot map). Kaapatut valokuvat ovat yksi esimerkki. Siksi on tarpeen kiinnittää huomiota väriavaruuteen ja tarkkuuteen aivan kuten digitaalikameralla otetun kuvan kanssa.

Kuvankäsittelyohjelmissa kuten Photoshop ja Paint Shop voit skannata materiaaleja suoraan ja lisätä skannattuihin valokuviin monenlaisia efektejä.

#### **Piirto-ohjelmien tiedot**

Kuvankäsittelyohjelmien tietojen koostuessa kuvapisteiden sarjoista piirto-ohjelmien tiedot puolestaan koostuvat matemaattisista vektoreista.

2D/3D CAD -ohjelmistot kuten AutoCAD ja Illustrator ovat yleisimpiä. Kuvapiste- ja vektoritietojen välisten erojen selvittämiseksi ajatellaan esimerkiksi vaikkapa ympyrän kuvaa.

Kuvapistetiedoissa kaikki kuvapisteet ovat kiinteitä ympyrän tarkkuuden ja mittojen mukaan. Vektoritiedoissa ympyrän määrittää sen suhteellinen säde, kuten myös keskuspiste koordinaatistossa. Näin ollen kaikki on suhteellista; siksi voitkin kasvattaa kokoa ilman laadun heikkenemistä, koska

kuvapisteiden asema määritetään vasta viimeisenä mahdollisena hetkenä.

## <span id="page-25-0"></span>**Vaihe 5: Tietojen säätäminen**

## <span id="page-25-1"></span>**Valmistautuminen tietojen säätämiseen**

Jos valokuvasi tai skannaamasi kuva ei ole mielestäsi tyydyttävä, voit säätää sitä valokuvien retusointisovelluksen avulla. Tässä osiossa kerromme, kuinka korjaat yleisimmät virheet (heikko sävytys, ylivalottuminen- ja tummuminen jne.) ja kuinka muutat värivalokuvan mustavalkoiseksi.

Asenna ensin valokuvien retusointisovellus tietokoneellesi.

## <span id="page-25-2"></span>**Sovellukset**

#### **Sovelluksen valitseminen**

Saatavilla on useita erilaisia sovelluksia, kuten Photoshop CS, Photoshop Elements, Paint Shop ja GIMP. On olemassa myös muita, käyttöjärjestelmäkohtaisia tuotteita, mutta ne pystyvät käsittelemään vain tiettyjä tiedostomuotoja tai niiden toimintojen kirjo on suppea. Suosittelemme käyttämään asianmukaista sovellusta. Lisätietoja saadaksesi käänny kyseisten tuotteiden valmistajien puoleen.

### **Väriavaruuden asettaminen**

Aseta väriavaruus, kun olet ensin avannut valokuvatiedoston ja ennen kuin aloitat kuvan työstämisen. Jos kuvan ja sovelluksen väriavaruudet eivät sovi yhteen, on vaikeaa tulostaa kuva oikeissa väreissä.

#### *Photoshop Elements 5.0*

Photoshop Elements 5.0:ssa aseta työympäristö ennen kuin avaat valokuvatiedoston.

A Edit-valikossa valitse **Color Settings** nähdäksesi väriasetukset-valintaikkunan, ja paina **Allow Me to Choose (Salli oma valinta)** -valintapainiketta.

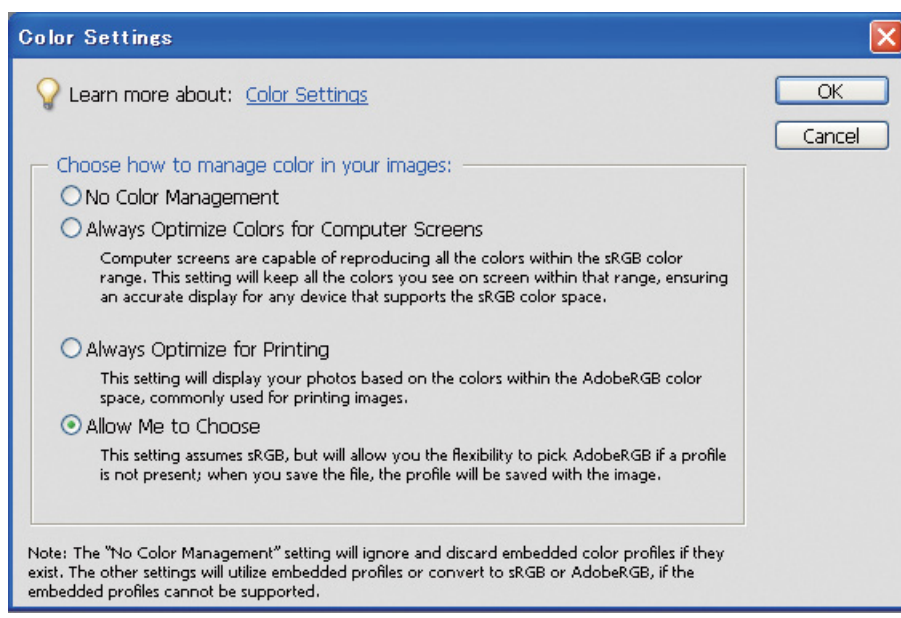

Kun valitset tämän vaihtoehdon, niin mikäli valokuvatiedostolla ei ole profiilia, tulee seuraava ilmoitus näkyviin ja voit valita väriavaruuden. Jos otit valokuvan Adobe RGB:llä, paina **Optimize colors for Print output (use AdobeRGB) (Optimoi värit tulostamista varten (käytä AdobeRGB:tä))** -valintapainiketta. Jos otit valokuvan sRGB:llä, paina **Optimize colors for computer screen display (use sRGB IEC61966-2.1) (Optimoi värit tietokoneen näyttöä varten (käytä sRGB IEC61966-2.1:tä))** -valintapainiketta. Valitse tämä vaihtoehto, jos et tiedä mitä väriavaruutta käytit valokuvan ottamiseen.

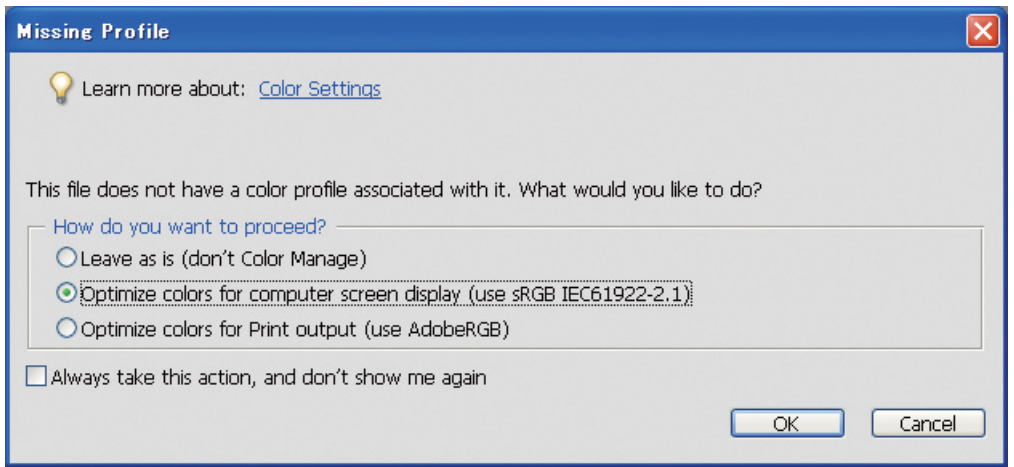

#### *Huomautus:*

*Mikäli valokuvatiedostolla on profiili ja työstettävä väriavaruus on asetettu sen mukaisesti, ei valitulla väriavaruudella ole vaikutusta kuvaan.* 

B Napsauta **OK** sulkeaksesi väriasetukset-valintaikkunan.

#### *Photoshop CS3*

A Edit-valikossa valitse **Assign Profile (Aseta profiili)** nähdäksesi profiilin asetus -valintaikkunan.

Tarkista, onko valokuvan väriavaruus tunnistettu oikein.

Jos valitset **Color Settings** Edit-valikossa Työ-RGB:ssä, näkyy asetetun työstettävän väriavaruuden nimi avautuvassa väriasetukset-valintaikkunassa. Mikäli valokuvan väriavaruus ja työstettävä väriavaruus ovat samat, on **Working RGB (Työ-RGB)** -valintapainike valittuna. Mikäli valokuvan väriavaruus ja työstettävä väriavaruus ovat erilaiset, on **Profile** -valintapainike valittuna ja profiilin nimi näkyvissä. Kummassakin tapauksessa väriavaruus on tunnistettu oikein.

Jos **Don't Color Manage This Document (Älä käytä värien hallintaa tähän asiakirjaan)** -

valintapainike on valittuna, ei väriavaruutta tunnisteta oikein, joten määritä väriavaruus. (Näin tapahtuu, kun yrität avata tai tallentaa kuvia sovelluksissa, jotka eivät tue värien hallintaa.) Tässä tapauksessa paina **Profile** -valintapainiketta ja valitse **Adobe RGB (1998)** vetovalikosta, jos otit valokuvan Adobe RGB:llä. Jos otit valokuvan sRGB:llä, valitse **sRGB IEC61966-2.1** vetovalikosta. Jos et tiedä, mitä väriavaruutta käytit valokuvan ottamiseen, valitse **sRGB IEC61966-2.1** , koska useimmat kameravalmistajat käyttävät sitä vakioväriavaruutena.

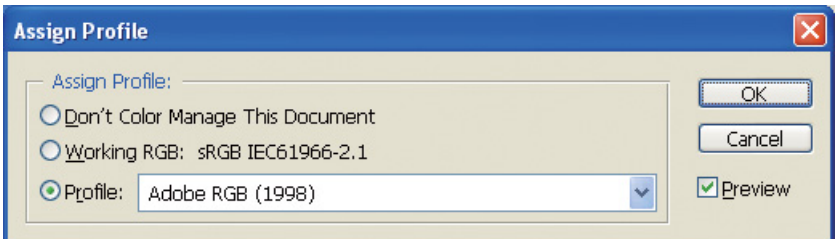

C Napsauta **OK** sulkeaksesi profiilin asetus -valintaikkunan.

#### *Huomautus:*

*Joka kerta kun vaihdat väriavaruudesta toiseen (Lab pois lukien) menetät myös tietoja.*

## <span id="page-28-0"></span>**Koetulostaminen**

Tulosta valokuva ensin säätämättä sitä nähdäksesi, miten sitä tulisi muokata.

Esimerkiksi, jos tarkastelet Adobe RGB -väriavaruutta käyttävää valokuvaa tavallisella näytöllä, näkyvät useimmat värit oikein. Vivahteikkaan vihreän ja syvän sinisen tapaisia värejä, jotka ovat sRGBväriavaruuden ulkopuolella, ei voida kuitenkaan näyttää, joten värien määrää vähennetään. Tästä syystä näytöllä näkemäsi värit ja tulostetun valokuvan värit eroavat toisistaan.

Näytöllä näkyvien ja tulostettujen värien tasaamiseksi voit käyttää Adobe RGB:tä tukevaa näyttöä ja toteuttaa laitteen värien tarkistuksen värien kalibrointityökalun avulla.

### **Yhtenäinen väriavaruus**

On tärkeää, ettet muuta väriavaruutta kesken tulostamisen.

Jos lähde (alkuperäinen tieto) on sRGB ja jos käytät sRGB-väriavaruutta sovelluksessa ja tulostinasetuksissa, voit toistaa lähteessä olevat värit muuttumattomina toimenpiteen aikana.

Väriavaruuden asettamisen eri vaiheissa on syytä olla tarkkana, esim. työtilan värien hallinta tekstilaatikon asetuksissa tiedostoa avatessa ja tulostaessa sitä sovelluksesta, sekä tulostinohjaimen paperiasetuksissa ja värien hallinnassa.

### **ICC-profiili**

Jos käytät värien hallintajärjestelmää, joka käyttää ICC-profiileja, voit estää eri laitteiden välisiä värieroja tarkemmin. Pelkän väriavaruuden tasaamisen sijaan voi suorittaa tarkemman värien tasauksen.

→ Katso ["Värivalokuvien tulostaminen" sivulla 35](#page-34-4).

## <span id="page-29-0"></span>**Valokuvan tietojen säätäminen**

## <span id="page-29-1"></span>**Varovainen säätäminen**

Säätämisen tarkoituksena on korjata tiedoissa olevat mahdolliset virheet lopullisen kuvan parantamiseksi. Jos gradaatiot ovat hävinneet tiedoista ylivalottumisen tai -tummumisen, värikylläisyyden tai muiden ongelmien vuoksi, ei tuloste näytä parhaalta mahdolliselta. Vastaavasti, jos säädät tietoja liikaa, värien kohina ja epätasaisuus voivat nousta, jolloin tulosteesta ei tule halutunlainen. Etenkin liiallista värikylläisyyttä tulisi välttää. Vaikka värit voivatkin näyttää eläviltä näytöllä, on mahdollista ettet huomaa tehneesi niistä liian voimakkaita, joten kyseinen gradaatio katoaa lopullisissa tulosteissa. Kannattaa myös muistaa, että säätöjä voi tehdä vain tietyn määrän ilman, että kuvanlaatu ja -tiedot kärsivät.

Säädä tietoja sen jälkeen, kun olet tallentanut ne esim. TIFF- tai Photoshop PSD -tiedostomuodossa (Ei JPEG). JPEG-tiedostomuodossa kuva huonontuu joka kerta kun säädät sitä ja tallennat sen.

## <span id="page-29-2"></span>**Mustavalkoiset valokuvat**

Värivalokuvan muuttamiseen mustavalkoiseksi valokuvaksi on olemassa monta tapaa.

Voit myös käyttää värivalokuvaa suoraan ilman, että säädät sitä, tai voit tulostaa mustavalkoisen valokuvan tehden hienosäätöjä tasoon Epson-tulostinohjaimessa.

→ Katso ["Mustavalkoisten valokuvien tulostaminen" sivulla 54.](#page-53-2)

### **Värikylläisyyden poistaminen**

Jos poistat värikylläisyyttä asettamalla värikylläisyysarvoksi -100 värisävy/värikylläisyys -säädössä, voit muuttaa värivalokuvan mustavalkoiseksi valokuvaksi. Tämä on hyvä menetelmä, kun lähdetiedot ovat JPEG-tiedostomuodossa.

JPEG-tiedostoilla on 8 bittiä (256) tasoa jokaisessa RGB-kanavassa. Toisin sanoen yhdessä valokuvassa on 24 bittiä (16 770 000 tasoa). Tämä menetelmä yksinkertaisesti käyttää näitä tasoja mustavalkoisina.

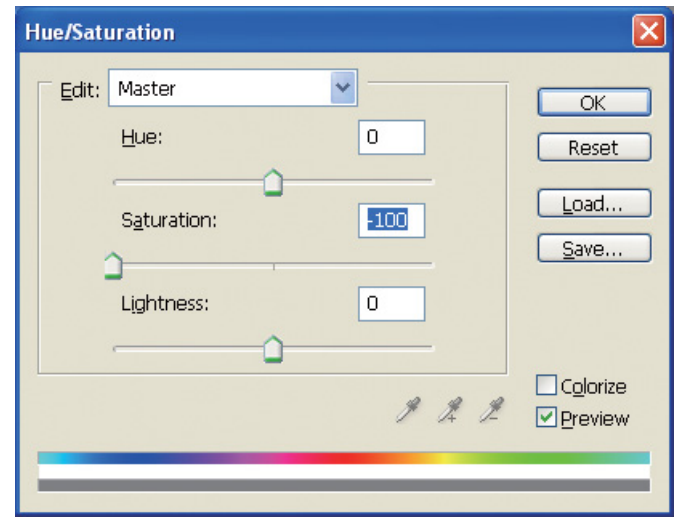

## <span id="page-30-0"></span>**Huomioita tietojen säätämisestä**

## <span id="page-30-1"></span>**Histogrammina tarkastellut tiedot**

### **Tietojen tarkasteleminen yksinkertaistetussa muodossa (histogrammi).**

Photoshopin kaltaisessa kuvankäsittelyohjelmassa on toiminto kuvan kirkkausjakauman näyttämiseksi.

Histogrammin avulla voit nähdä kaikki värit ja jokaisen RGB-värin huippuina, ja tarkistaa ovatko värit ja kirkkaus toistettavissa.

Asteikon päissä olevat kohdat (255 ja 0) osoittavat ne kohdat, joissa sävytys häviää. Koska näistä kohdista puuttuu sävytys, täytetään ne tasaisilla väreillä, ja jos ne tulostetaan ei lopputuloksessa ole lainkaan ilmeikkyyttä.

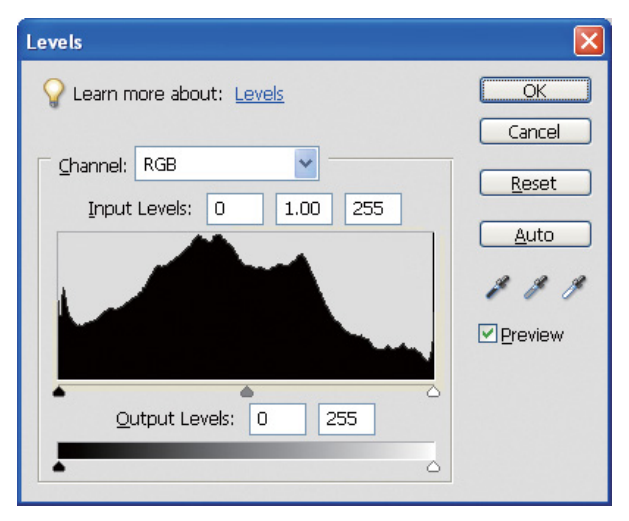

Esimerkki huonosta histogrammista RGB:lle

Jos se on vasten oikeata puolta, se osoittaa monien kohtien olevan ylivalottuneita. Jos se on vasten vasenta puolta, osoittaa se ylitummumista.

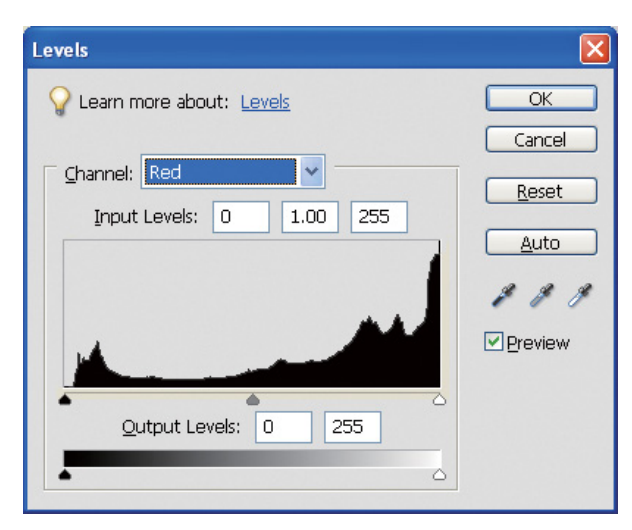

Esimerkki huonosta histogrammista Punaiselle

Jos Punaisen histogrammi on vasten oikeata puolta, on värikylläisyys kasvanut liikaa ja punaisen värisistä osista tulee liian värikylläisiä ja sävyttömiä.

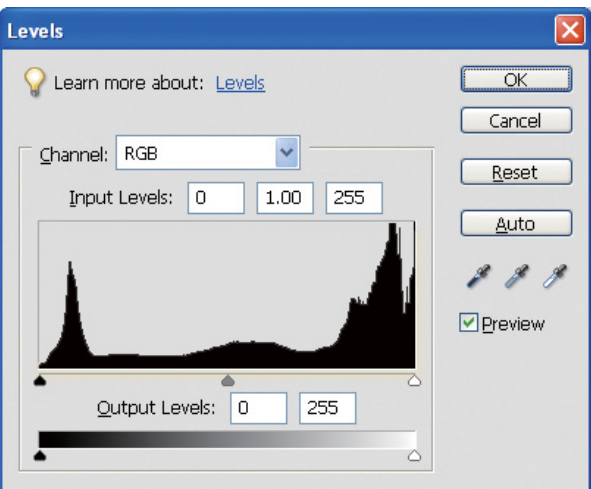

Esimerkki alhaisista huipuista keskitasoille ja korkeista huipuista molemmille päille

Kuvassa on sekä erittäin vaaleita että erittäin tummia kohteita. Siksi toinen tasoista katoaa.

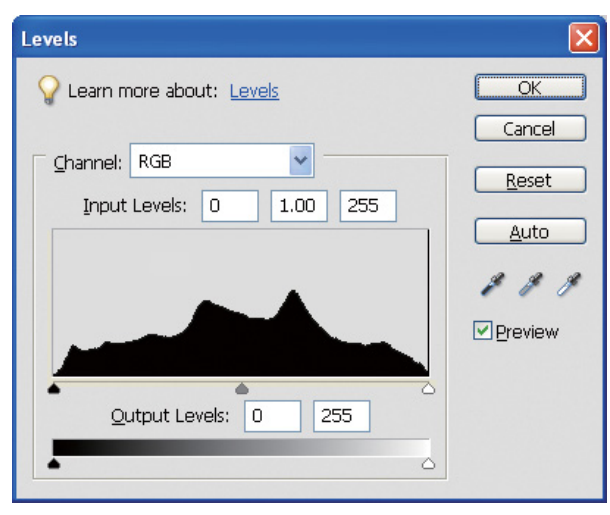

Hyvä esimerkki ilman tason menetystä

Kuvassa on paljon keskitason osia ja ne ovat jakautuneet tasaisesti.

Vaikka tasot olisivatkin jakautuneet tietojen molempiin päihin, ei se välttämättä tarkoita sitä, että valokuva olisi huonotasoinen. Nämä osat voivat olla tarpeellisia, jotta saavuttaisit haluamasi tunnelman kuvan säätämisen jälkeen. Vastaavasti, jos tasot ovat keskittyneet keskelle eivätkä jakautuneet kumpaankaan päähän, puuttuu valokuvasta luonnetta.

Kun Levels (Tasot) -tekstilaatikkoon tehdään jokin säätö, laskee gradaation arvo vastaavasti, koska se muodostetaan uudelleen välillä 0-255, jolloin histogrammista tulee alla olevan näköinen. Valkoiset viivat osoittavat hävinneen gradaation; tämä on kuitenkin suvaittavaa, kunhan säädetty kuva on tyydyttävä.

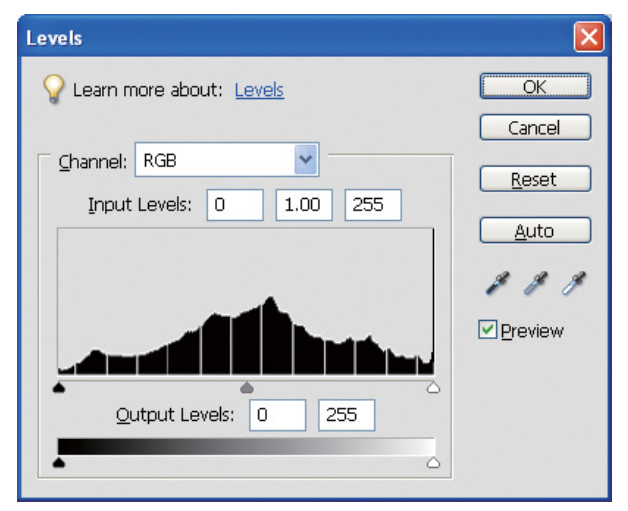

Esimerkki histogrammista tasojen säätämisen jälkeen

Jos tehty säätö on liian suuri, tulee valkoisia viivoja olemaan paljon eikä säädetty kuva näytä hyvältä.

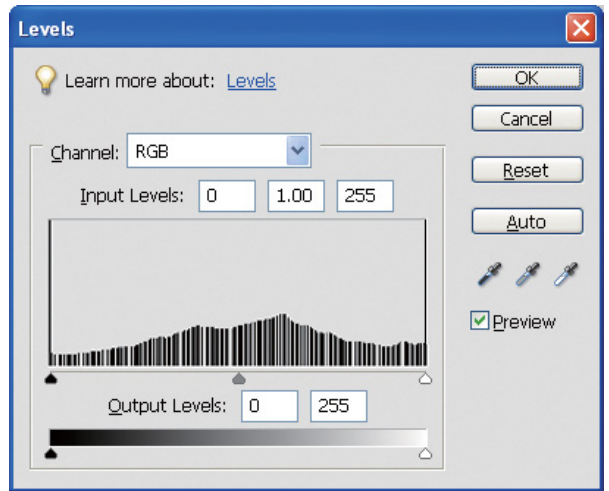

Huono esimerkki histogrammista tasojen säätämisen jälkeen

## <span id="page-33-0"></span>**Tarkkuus**

Tarkista tarkkuustaulukosta.

→ Katso ["Kuvatietojen tarkkuuden ja tulostuskoon välinen suhde" sivulla 17](#page-16-3).

Jos olet leikannut kuvaa ja muuttanut sen koostumusta, tarkista, että sen tarkkuus on oikea tulostuskokoon nähden.

Jos siitä puuttuu tarkkuutta, häviävät yksityiskohdat ja tulosteesta tulee epäselvä.

## <span id="page-34-0"></span>**Vaihe 6: Tulostaminen**

Tässä osiossa selitetään, kuinka tulostat väri- ja mustavalkoisia valokuvia.

Kerromme asetukset värien hallinnan käyttämiseen tulostinohjaimen ja sovelluksen kanssa värivalokuvia tulostettaessa, kuten myös asetukset Advanced B&W Photo -tilaan tulostinohjaimessa mustavalkoisia valokuvia tulostettaessa.

## <span id="page-34-4"></span><span id="page-34-1"></span>**Värivalokuvien tulostaminen**

Tässä selitetään asetukset värien hallinnan käyttämiseen tulostinohjaimessa ja sovelluksessa.

Saadaksesi yleiskatsauksen värien hallintaan, katso ["Värien hallintajärjestelmät" sivulla 7.](#page-6-2)

## <span id="page-34-2"></span>**Värien hallinnan asetukset**

Tässä esimerkissä tarkastelemme värien hallinnan asetuksia yleisimmässä sovelluksessa. Sinun tulee käyttää värien hallintajärjestelmää tukevaa sovellusta, mutta tässä käytämme Adobe Photoshop Elements 5.0 -ohjelmaa Windows-käyttöjärjestelmässä.

### <span id="page-34-3"></span>**Värien hallinta ja väriavaruuksien tasaaminen ohjaimen avulla**

*Huomautus: Tulostinohjaimen tyyppi ja tuettu käyttöjärjestelmä vaihtelevat tulostinmallista riippuen.*

#### <span id="page-35-0"></span>*Kytke sovelluksen värien hallintatoiminto pois päältä.*

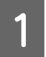

A File-valikossa valitse **Print (Tulosta)**.

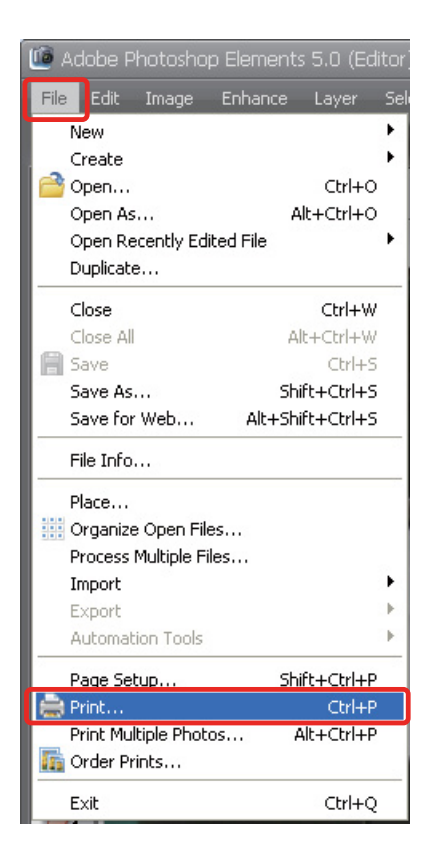

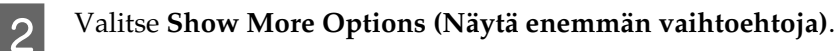

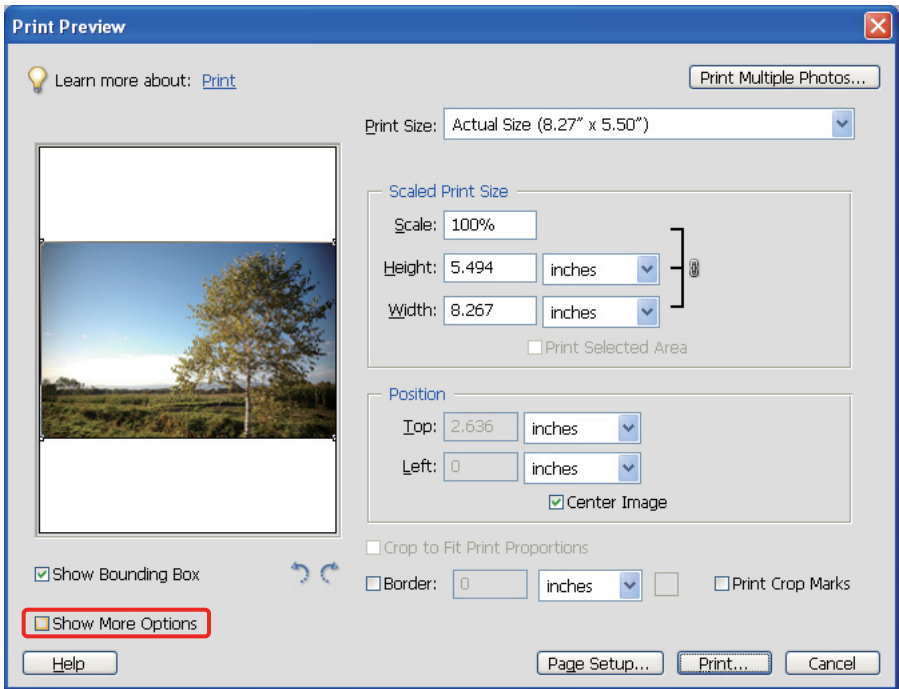

C Printer Profile (Tulostinprofiili) -valikon kohdassa Color Management (Värien hallinta) valitse **Same As Source (Sama kuin lähde)**, ja napsauta sitten **Print (Tulosta)**. Adobe Photoshop CS3:ssa valitse **Color Management (Värien hallinta)**, ja napsauta sitten **Document (Asiakirja)** tulosteelle. Valitse **No Color Management (Ei värien hallintaa)** kohdassa Color Handling (Värien käsittely). Napsauta sitten **Done (Valmis)**.

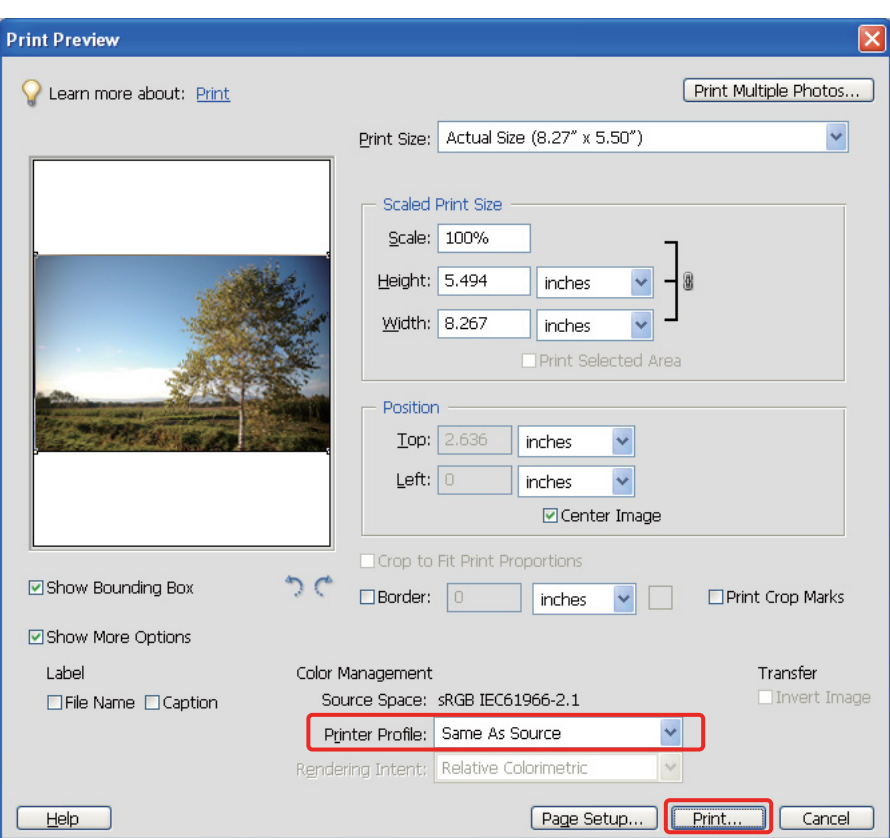

#### *Aseta tulostinohjain*

Avaa tulostinohjainikkuna (Windows) tai tulostinikkuna (Mac OS X).<br>
Windowsissa napsauta Advanced (Lisätoiminnot) -välilehteä ja valits E Windowsissa napsauta **Advanced (Lisätoiminnot)** -välilehteä ja valitse **Color Controls (Värinsäädöt)** (Tyyppi A) tai valitse **Automatic (Autom.)** Main-valikon Mode-kohdassa (Tyyppi B). Valitse sitten **EPSON Standard (sRGB)** tai **Adobe RGB**.

#### *Huomautus:*

- ❏ *Valinta EPSON Standard (sRGB):n ja Adobe RGB:n välillä riippuu niistä väriavaruuksista, jotka säädettiin kuvan ottohetkellä digitaalikameralla tai kun se kaapattiin skannerilla.*
- ❏ *Tulostinmallista riippuen EPSON Standard (sRGB) näkyy muodossa EPSON Standard.*
- ❏ *Tulostinohjaimen tyyppi ja tuettu käyttöjärjestelmä vaihtelevat tulostinmallista riippuen.*

## Tyyppi A

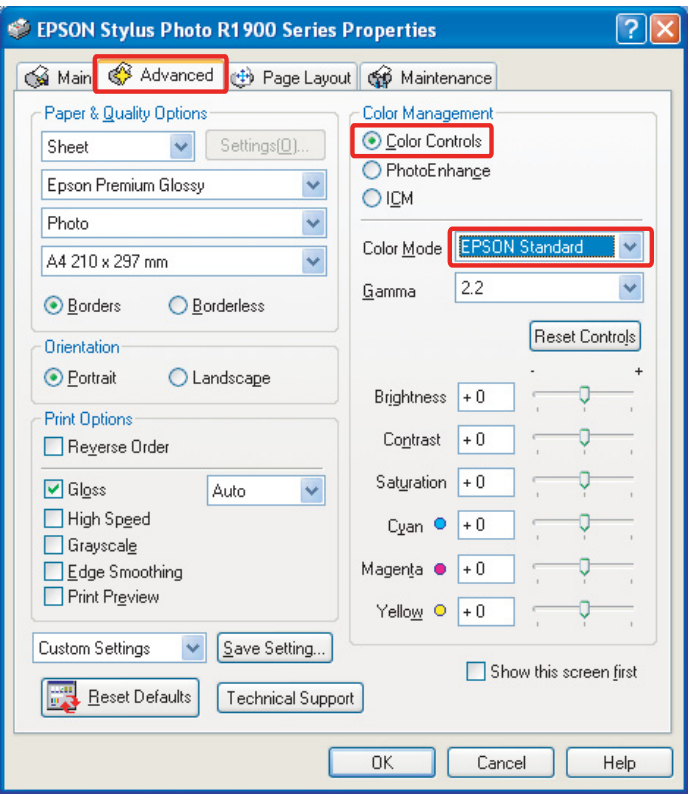

Tyyppi B

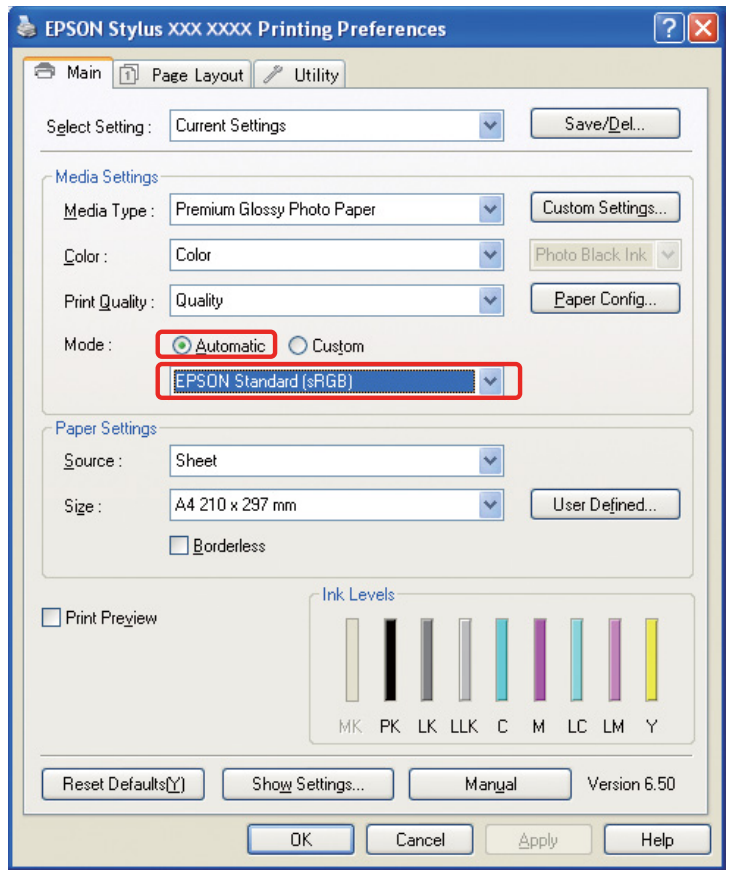

Mac OS X:ssä suorita seuraavat toimenpiteet riippuen tulostinohjaimen tyypistä.

<OS 10.4 tai aikaisempi>

Valitse **Color Management (Värien hallinta)**, napsauta **Color Controls (Värinsäädöt)**, ja valitse **EPSON Standard (sRGB)** tai **Adobe RGB** Mode-kohdassa.  $<$  OS 10.5 $>$ 

Valitse **Print Settings (Tulostusasetukset)**, valitse **Color Controls (Värinsäädöt)** kohdassa Color Settings (Väriasetukset), ja valitse sitten **EPSON Standard (sRGB)** tai **Adobe RGB**.

6 Tarkista muut asetukset ja tulosta kuva.

### <span id="page-38-0"></span>**Värien hallinta sovelluksen avulla**

#### *Aseta sovellus*

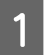

A File-valikossa valitse **Print (Tulosta)**.

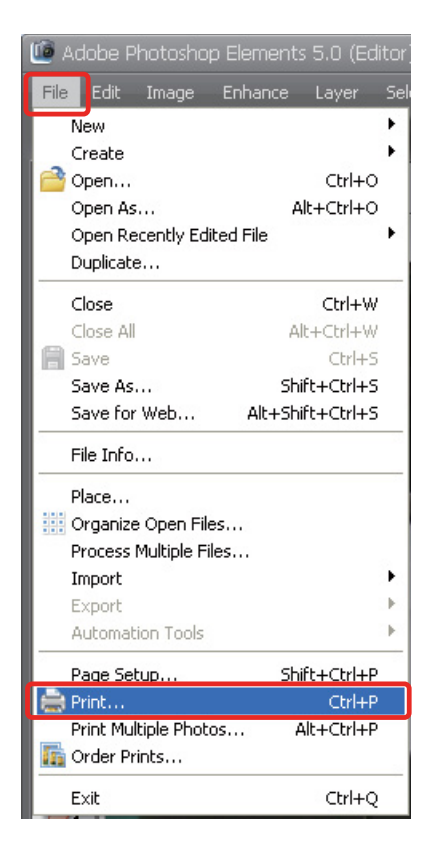

B Valitse **Show More Options (Näytä enemmän vaihtoehtoja)**.

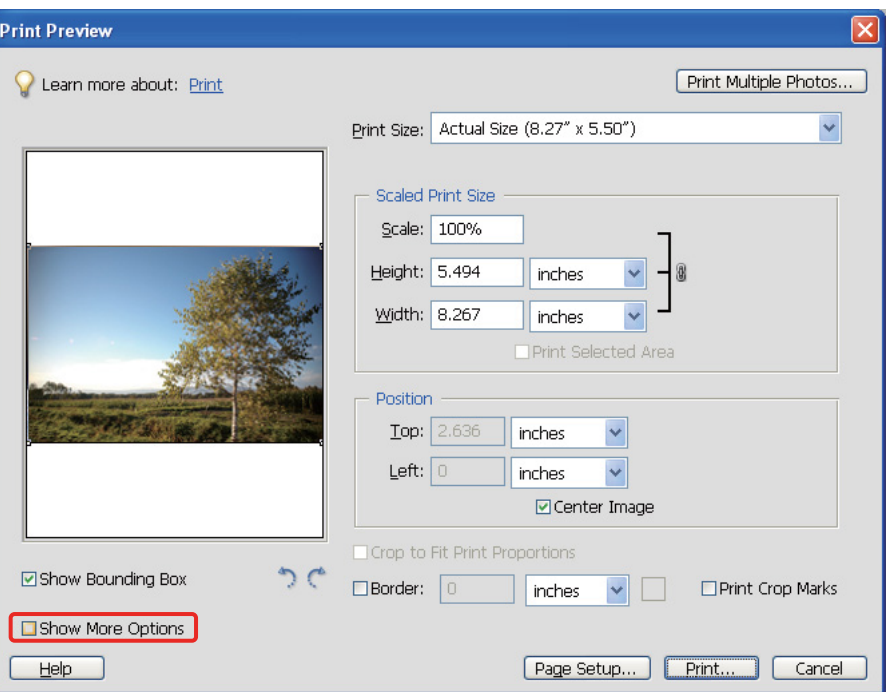

Printer Profile (Tulostinprofiili) -valikon kohdassa Color Management (Värien hallinta) valitse tulostuksessa<br>Läytettävän paperin ICC profiili ia Rendering Intent ja papeauta sitten **Print (Tulosta)** Adebe Photosben käytettävän paperin ICC-profiili ja Rendering Intent, ja napsauta sitten **Print (Tulosta)**. Adobe Photoshop CS3:ssa valitse **Color Management (Värien hallinta)**, ja napsauta sitten **Document (Asiakirja)** tulosteelle: Valitse **Photoshop Manages Colors (Photoshop hallinnoi värejä)** kohdassa Color Handling (Värien käsittely). Valitse sitten Printer Profile (Tulostinprofiili) ja Rendering Intent ja napsauta **Done (Valmis)**.

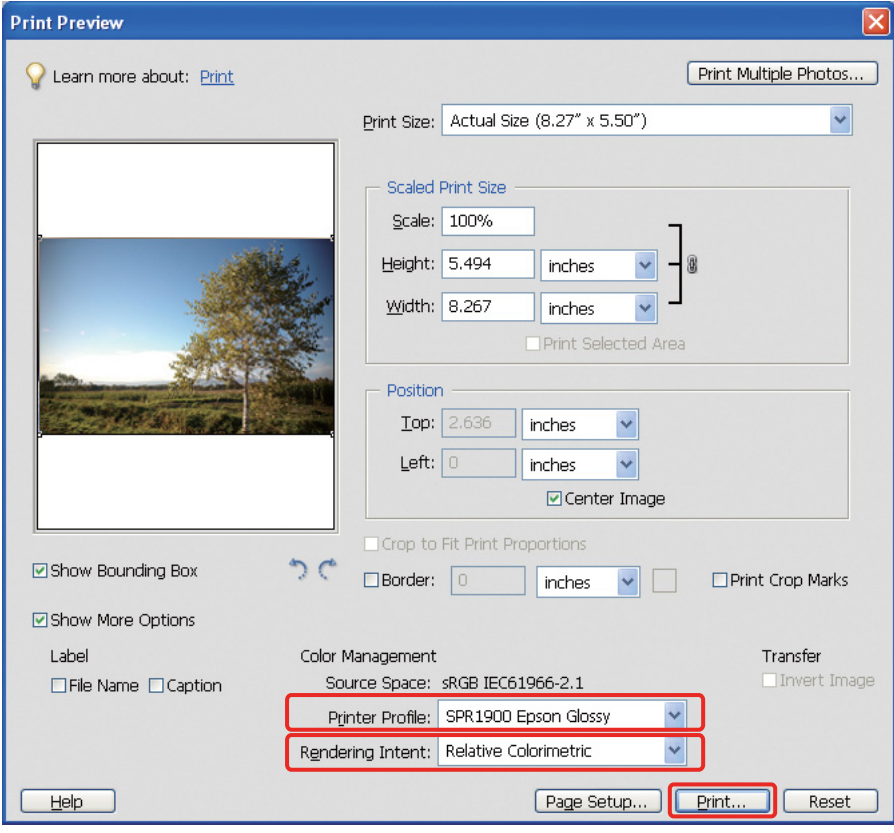

#### <span id="page-40-0"></span>**Näköistyksen muuttaminen**

Värivastaavuuden ylläpitämiseen on neljä eri menetelmää, joista tulee valita yksi. Suosittelemme **Perceptual (Visuaalinen)** -menetelmän käyttöä valokuville. Jokaisen menetelmän ominaisuudet on kuvattu alla.

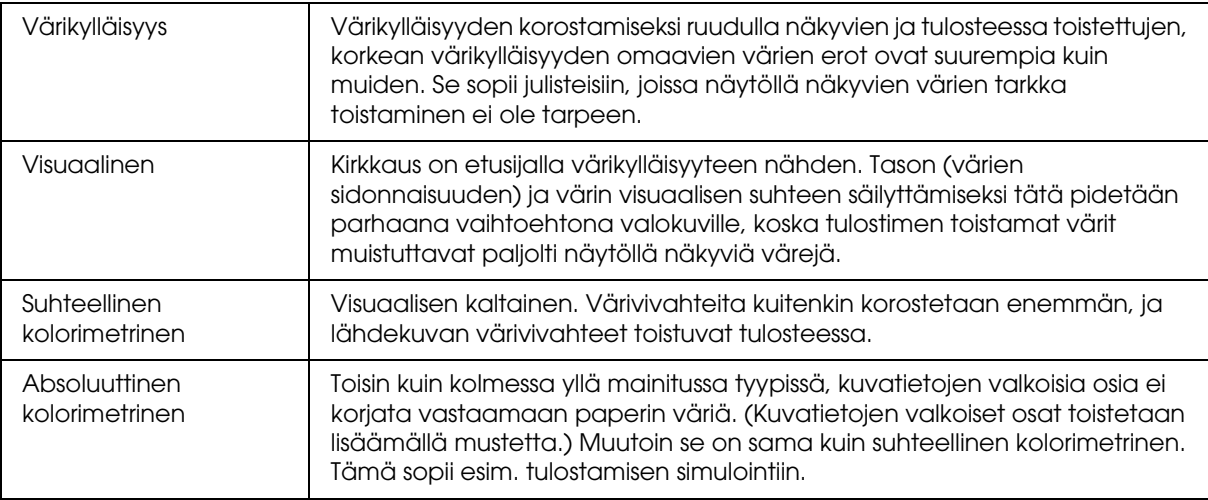

#### *Kytke tulostinohjaimen värinsäätö toiminto pois päältä*

#### *Huomautus:*

*Tulostinohjaimen tyyppi ja tuettu käyttöjärjestelmä vaihtelevat tulostinmallista riippuen.*

Avaa tulostinohjainikkuna (Windows) tai tulostinikkuna (Mac OS X).<br>
Windowsissa tee alla mainitut asetukset tulostinohjaimen tyypistä riip E Windowsissa tee alla mainitut asetukset tulostinohjaimen tyypistä riippuen.

#### Tyyppi A

Napsauta **Advanced (Lisätoiminnot)** -välilehteä ja valitse **ICM** kohdassa Color Management (Värien hallinta), ja valitse sitten **Off (No Color Adjustment)** (**Ei käytössä (Ei värien säätöä)**).

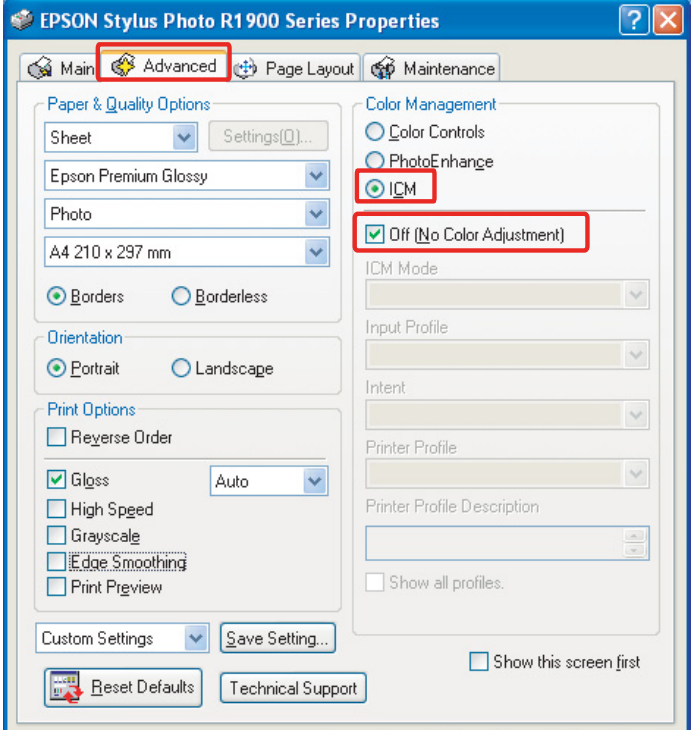

#### Tyyppi B

Valitse **Custom** Main-valikon kohdassa Mode ja valitse sitten **No Color Adjustment (Ei värien säätöä)**.

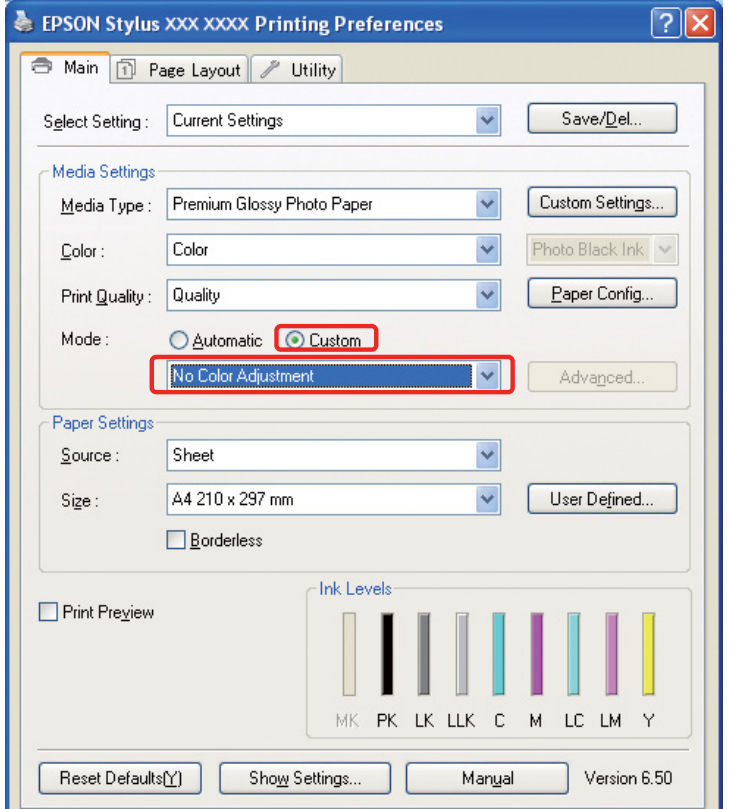

Mac OS X:ssä suorita seuraavat toimenpiteet riippuen tulostinohjaimen tyypistä.

<OS 10.4 tai aikaisempi> Valitse **Color Management (Värien hallinta)**, ja napsauta sitten **Off (No Color Adjustment)** (**Ei käytössä (Ei värien säätöä)**).  $<$  OS 10.5 $>$ Valitse **Print Settings (Tulostusasetukset)**, ja valitse sitten **Off (No Color Adjustment)** (**Ei käytössä (Ei värien säätöä)**) kohdassa Color Settings (Väriasetukset).

6 Tarkista muut asetukset ja tulosta kuva.

## <span id="page-42-0"></span>**Muut värien hallinta-asetukset**

Yllä mainittujen värien hallintamenetelmien lisäksi on olemassa Ohjaimen ICM -menetelmä (vain Windows), mikä käyttää ohjaimen ja Isännän ICM:n (Windows)/ColorSyncin (Mac OS X) värien hallintatoimintoja käyttöjärjestelmän värien hallintatoimintojen avulla. Eri menetelmät selitetään alla.

## <span id="page-42-1"></span>**Värien hallinta Isännän ICM:n/ColorSyncin avulla**

Sovelluksen täytyy tukea ICM:ää tai ColorSynciä. Seuraava esimerkki perustuu Adobe Photoshop Elements 5.0 -ohjelmaan Windows-käyttöjärjestelmässä.

#### *Huomioitavaa Mac OS X 10.5 tai uudemman käyttäjille:*

- ❏ *Jos käytöt sekä tiettyjen Adobe-sovellusten (Adobe Photoshop CS2/CS3 ja Adobe Photoshop Lightroom) että Mac OS X 10.5 tai uudemman yhdistelmää, et voi suorittaa seuraavia toimenpiteitä. Käytä muita värien hallintamenetelmiä.*
- ❏ *Lukuun ottamatta yllä mainittua yhdistelmää voit suorittaa seuraavat toimenpiteet.*

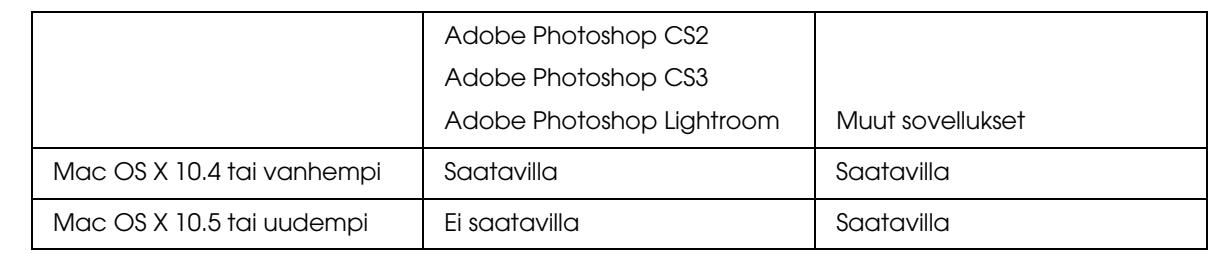

#### *Aseta sovellus*

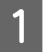

A File-valikossa valitse **Print (Tulosta)**.

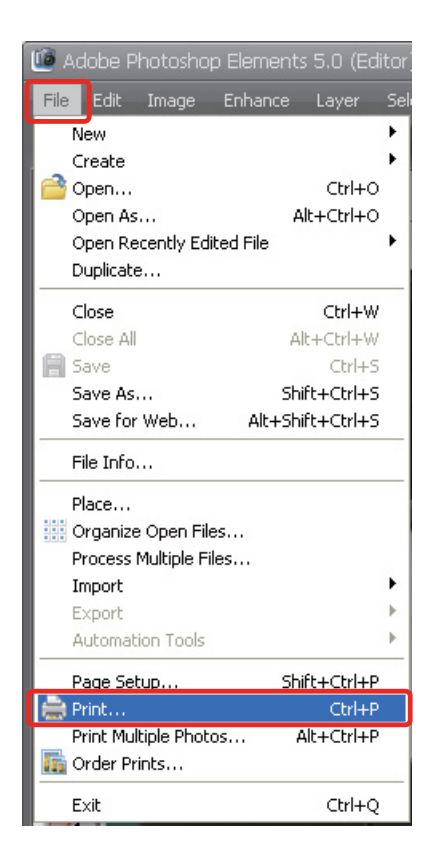

B Valitse **Show More Options (Näytä enemmän vaihtoehtoja)**.

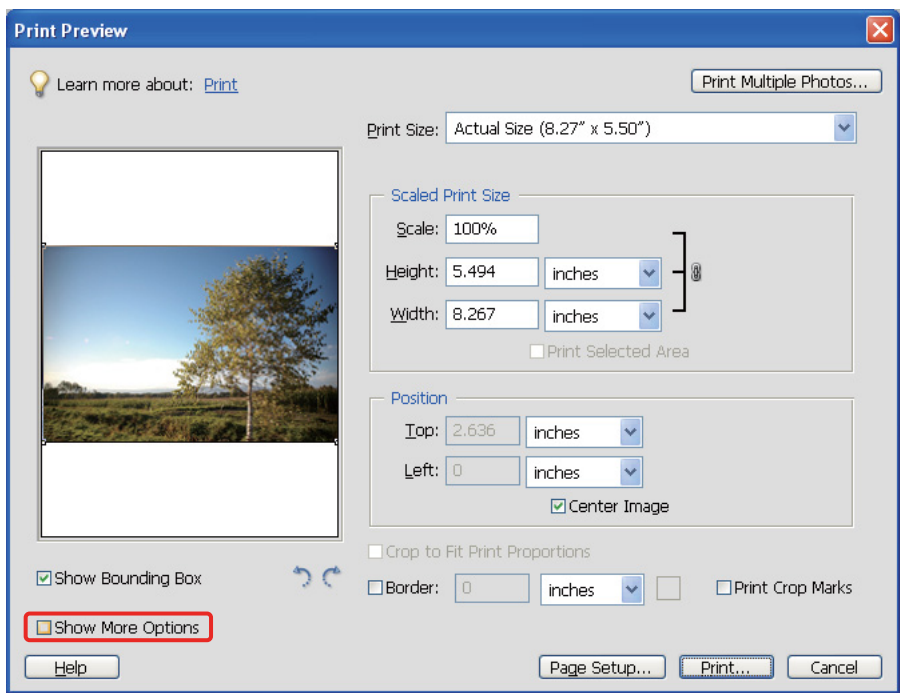

C Printer Profile (Tulostinprofiili) -valikon kohdassa Color Management (Värien hallinta) valitse **Printer Color Management (Tulostinvärin hallinta)**, ja napsauta sitten **Print (Tulosta)**. Adobe Photoshop CS3:ssa valitse **Color Management (Värien hallinta)**, ja napsauta sitten **Document (Asiakirja)** tulosteelle. Valitse **Printer Manages Colors (Tulostin hallinnoi värejä)** kohdassa Color Handling (Värien käsittely) ja napsauta sitten **Done (Valmis)**.

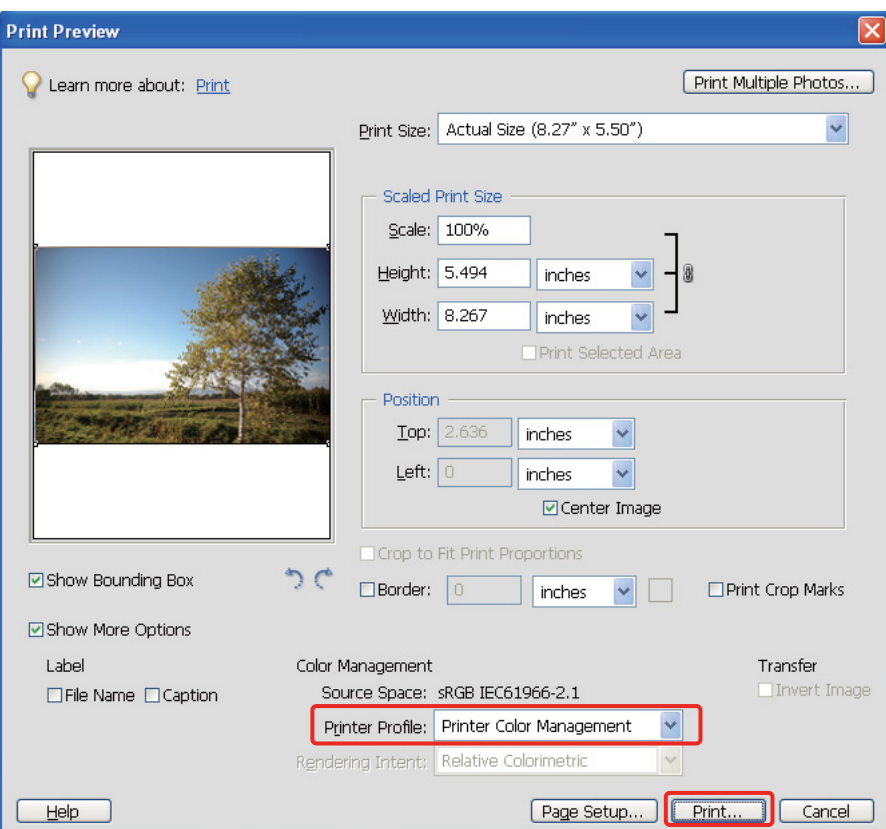

#### *Aseta tulostinohjain*

#### *Huomautus:*

*Tulostinohjaimen tyyppi ja tuettu käyttöjärjestelmä vaihtelevat tulostinmallista riippuen.*

Avaa tulostinohjainikkuna (Windows) tai tulostinikkuna (Mac OS X).<br>Undowsissa tee alla mainitut asetukset tulostinohjaimen tyypistä riip E Windowsissa tee alla mainitut asetukset tulostinohjaimen tyypistä riippuen.

#### Tyyppi A

Napsauta **Advanced (Lisätoiminnot)** -välilehteä ja valitse **ICM** kohdassa Color Management (Värien hallinta), ja valitse sitten **Host ICM (Isännän ICM)** kohdassa ICM Mode (ICM-tila).

Sovelluksessa jo asettamasi ICC-profiili on asetettu syöttöprofiiliksi, ja paperityyppiä vastaava ICC-profiili on automaattisesti asetettu tulostinprofiiliksi.

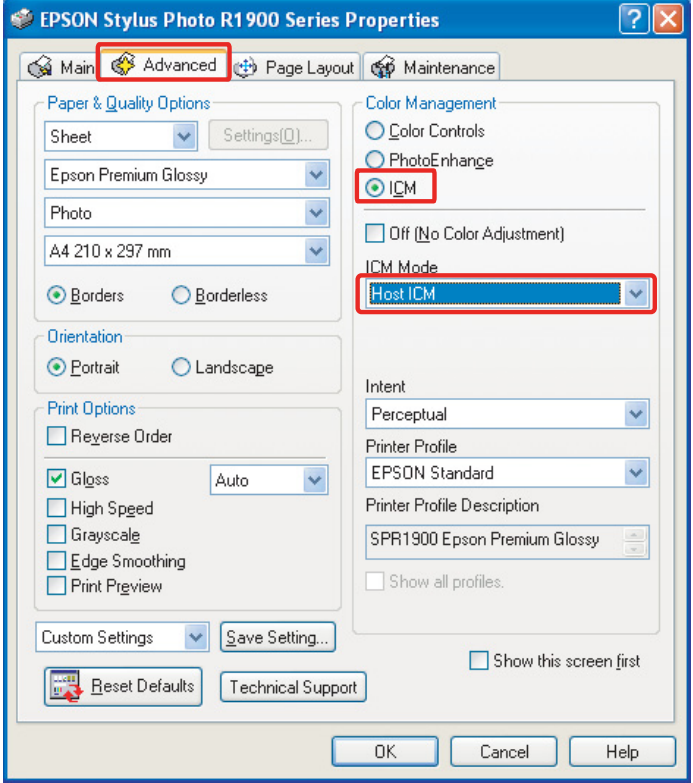

#### Tyyppi B

Valitse **Custom** Main-valikon kohdassa Mode ja valitse sitten **ICM**. Seuraavaksi napsauta **Advanced (Lisätoiminnot)** ja valitse **Host ICM (Isännän ICM)** ICM-ikkunassa.

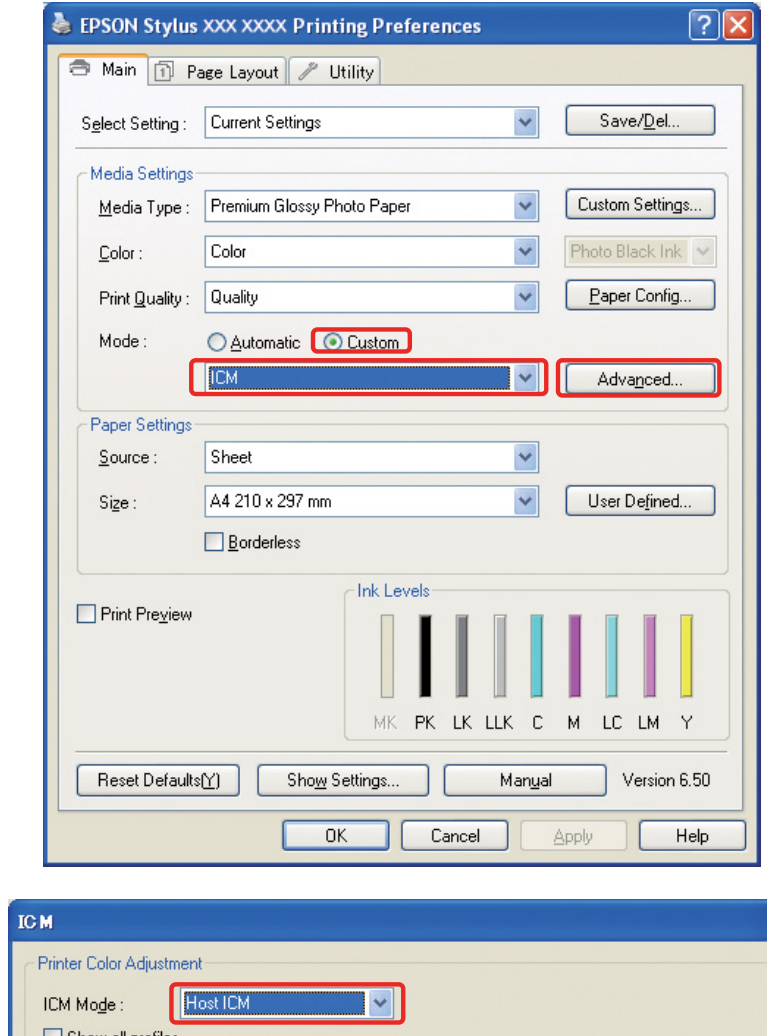

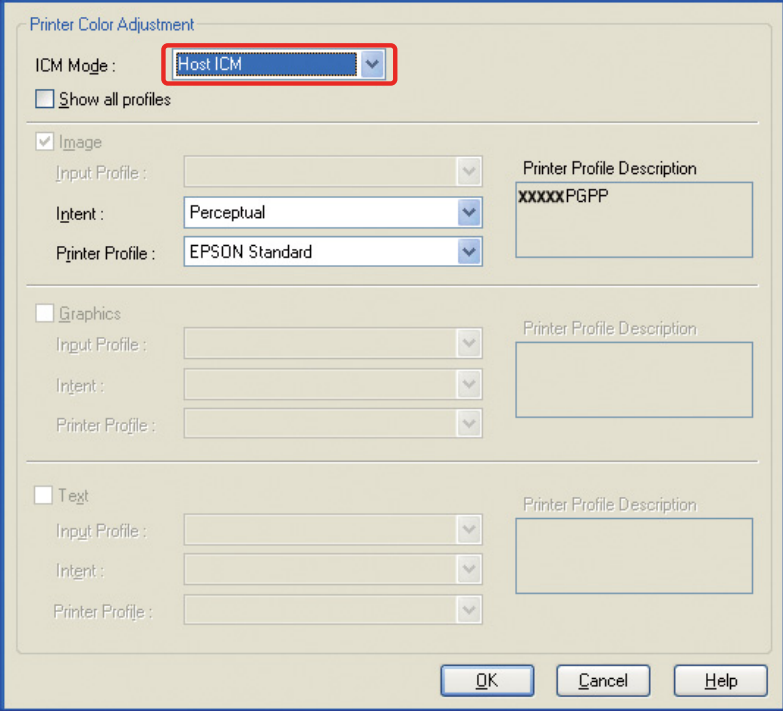

Mac OS X:ssä suorita seuraavat toimenpiteet riippuen tulostinohjaimen tyypistä.

<OS 10.4 tai aikaisempi> Valitse **Color Management (Värien hallinta)**, ja napsauta sitten **ColorSync**.  $<$  OS 10.5 $>$ Valitse **Color Matching (Värivastaavuus)**, ja napsauta sitten **ColorSync**.

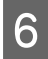

6 Tarkista muut asetukset ja tulosta kuva.

### <span id="page-47-0"></span>**Värien hallinta Ohjaimen ICM:n avulla (vain Windows)**

Seuraava esimerkki perustuu Adobe Photoshop Elements 5.0 -ohjelmaan Windows-käyttöjärjestelmässä.

*Huomautus:*

❏ *Jos käytät tätä toimintoa värien hallintatoimintoja käyttävästä sovelluksesta, kuten Adobe Photoshopista, tulee sinun kytkeä sovelluksen värien hallintatoiminto pois päältä.*

 *Katso ["Kytke sovelluksen värien hallintatoiminto pois päältä." sivulla 36.](#page-35-0)*

❏ *Tulostinohjaimen tyyppi ja tuettu käyttöjärjestelmä vaihtelevat tulostinmallista riippuen.*

A Avaa tulostinohjainikkuna.

**2** Tee alla mainitut asetukset tulostinohjaimen tyypistä riippuen.

#### Tyyppi A

Napsauta **Advanced (Lisätoiminnot)** -välilehteä ja valitse **ICM** kohdassa Color Management (Värien hallinta). Seuraavaksi valitse **Driver ICM (Basic) (Ohjaimen ICM (Perusaset.))** tai **Driver ICM (Advanced) (Ohjaimen ICM (Lisäaset.))** kohdassa ICM Mode (ICM-tila).

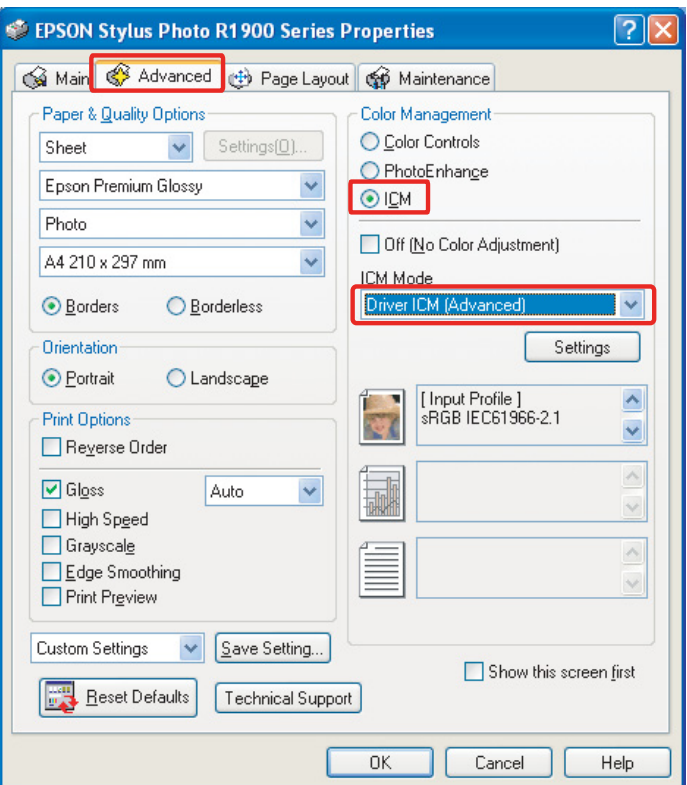

#### Tyyppi B

Valitse **Custom** Main-valikon kohdassa Mode ja valitse sitten **ICM**. Seuraavaksi napsauta **Advanced (Lisätoiminnot)**, ja valitse sitten **Driver ICM (Basic) (Ohjaimen ICM (Perusaset.))** tai **Driver ICM (Advanced) (Ohjaimen ICM (Lisäaset.))** ICM-ikkunassa.

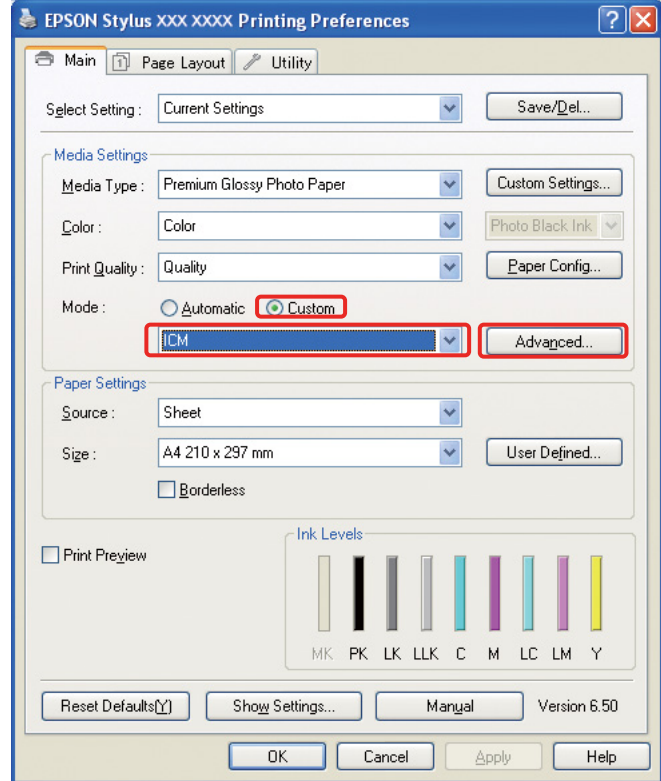

C Jos valitset **Driver ICM (Advanced) (Ohjaimen ICM (Lisäaset.))**, voit määrittää kuva-, grafiikkaja tekstitietojen profiilit ja näköistykset erikseen.

Tyyppi A

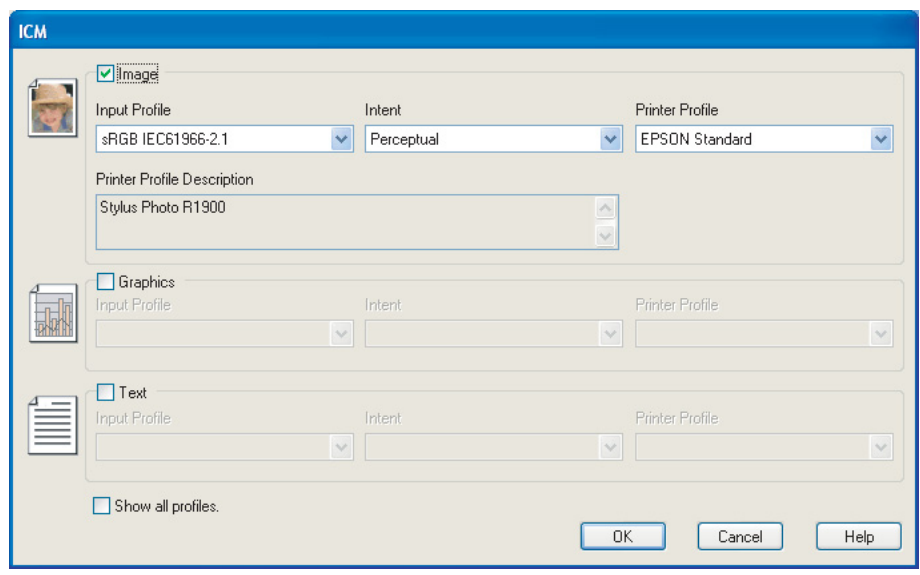

#### Tyyppi B

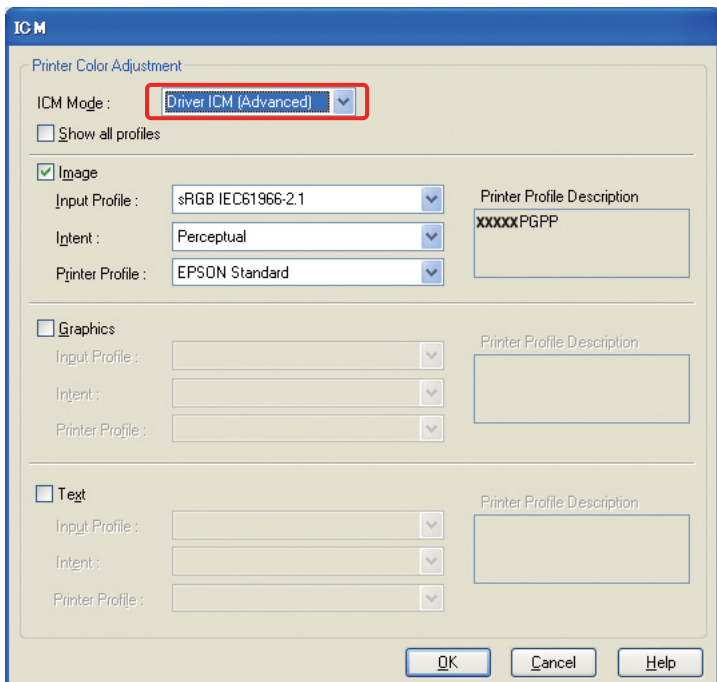

Myöskin, jos valitset **Show all profiles** -valintalaatikon, voit valita kaikkien tietokoneeseesi rekisteröityjen profiilien kesken.

Napsauta **OK** palataksesi alkuperäiseen ruutuun.

**4** Tarkista muut asetukset ja tulosta kuva.

### **Värien säätäminen tulostinohjaimen avulla**

Ennen tulostamista tee hienosäädöt tulostettavien tietojen väritasoon ja kirkkauteen tulostinohjaimen avulla. Yleisesti ottaen suosittelemme retusoimaan kuvat sovelluksessa, mutta tätä menetelmää voidaan käyttää, mikäli sovelluksessasi ei ole värin säätämistoimintoja.

#### *Huomautus:*

❏ *Jos käytät tätä toimintoa värien hallintatoimintoja käyttävästä sovelluksesta, kuten Adobe Photoshopista, tulee sinun kytkeä sovelluksen värien hallintatoiminto pois päältä.*

 *Katso ["Kytke sovelluksen värien hallintatoiminto pois päältä." sivulla 36.](#page-35-0)*

- ❏ *Tulostinohjaimen tyyppi ja tuettu käyttöjärjestelmä vaihtelevat tulostinmallista riippuen.*
- A Avaa tulostinohjainikkuna (Windows) tai tulostinikkuna (Mac OS X).
- B Windowsissa napsauta **Advanced (Lisätoiminnot)** -välilehteä ja valitse **Color Controls (Värinsäädöt)** kohdassa Color Management (Värien hallinta) (Tyyppi A) tai valitse **Custom** Mainvalikon Mode-kohdassa. Valitse seuraavaksi **Color Controls (Värinsäädöt)**, ja napsauta sitten **Advanced (Lisätoiminnot)** (Tyyppi B).

Tyyppi A

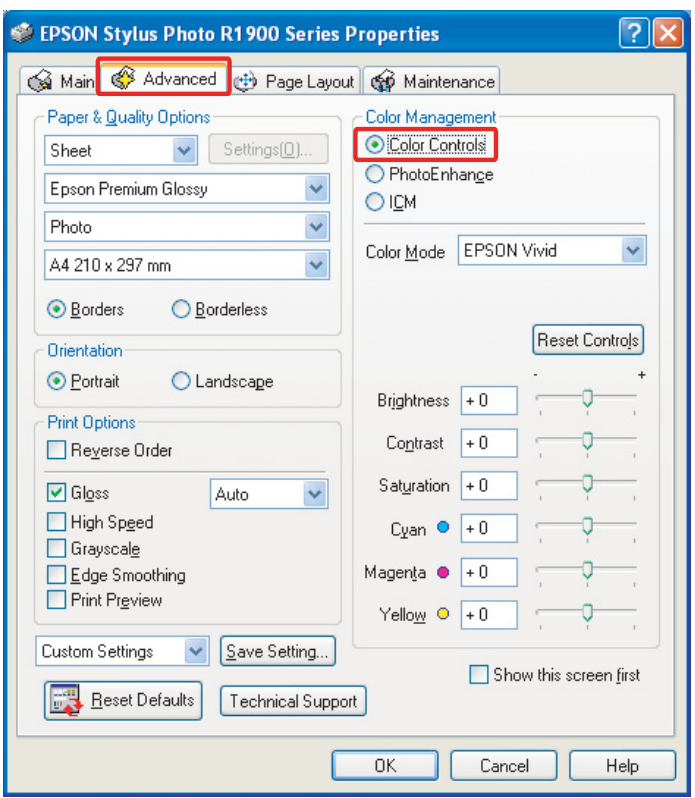

### Tyyppi B

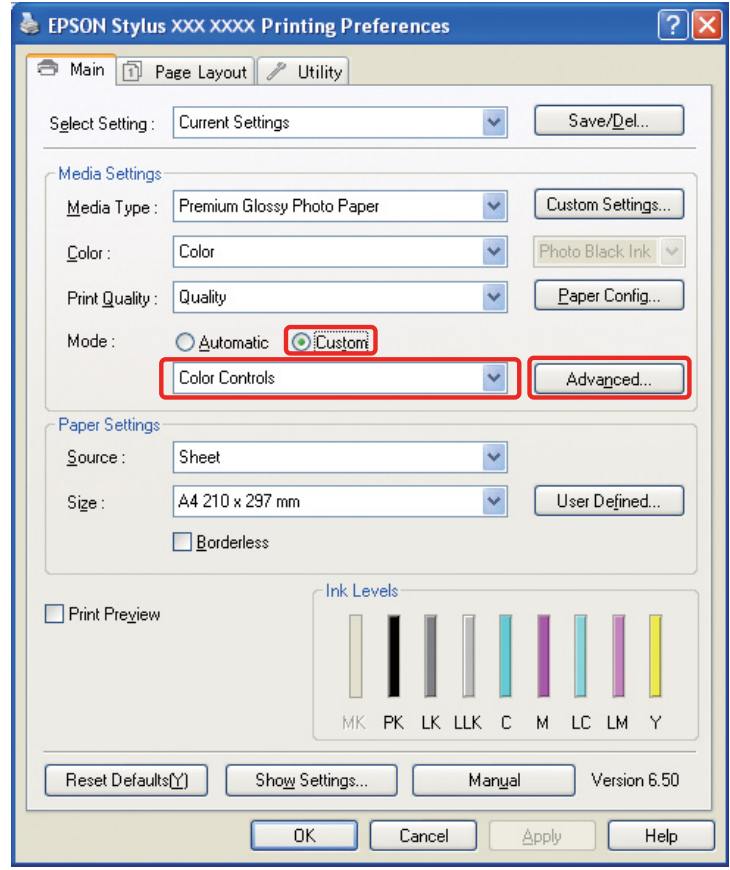

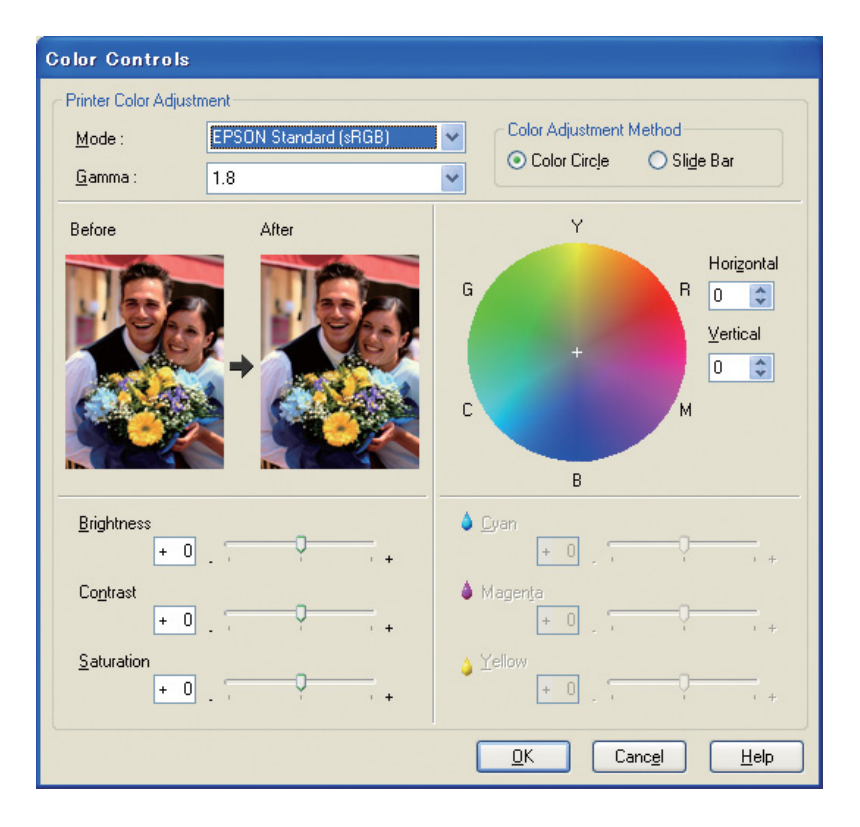

Mac OS X:ssä suorita seuraavat toimenpiteet riippuen tulostinohjaimen tyypistä.

<OS 10.4 tai aikaisempi>

Valitse **Color Management (Värien hallinta)**, napsauta **Color Controls (Värinsäädöt)**, ja napsauta sitten **Advanced Settings (Lisäasetukset)**.

 $<$  OS 10.5 $>$ 

Valitse **Print Settings (Tulostusasetukset)**, valitse **Color (Väri)** kohdassa Color, ja napsauta sitten **Advanced Color Settings (Kehittyneet väriasetukset)**.

Tee tarvittavat asetukset.

Tarkkoja lisätietoja saadaksesi tutustu tulostinohjaimen online-ohjeeseen.

**3** Tarkista muut asetukset ja tulosta kuva.

#### *Huomioitavaa Photo Enhance -tilassa:*

*Tässä tilassa tulostinohjain suorittaa värinkorjauksen automaattisesti. Tämän ansiosta voit tulostaa suosikkitasosi yksinkertaisten asetusten avulla, ilman kuvan retusoimisen tarvetta. Värit prosessoidaan siten, että sopimattoman kontrastin ja värikylläisyyden omaavat tiedot korjataan vivahteikkaan tulosteen mahdollistamiseksi.* 

## <span id="page-53-2"></span><span id="page-53-0"></span>**Mustavalkoisten valokuvien tulostaminen**

Käytä tulostinohjaimen Advanced B&W Photo -tilaa. Huolimatta siitä, onko kuva mustavalkoinen tai värivalokuva, voit tulostaa korkealaatuisia mustavalkoisia valokuvia.

*Huomautus:*

*Advanced B&W Photo -tilaa ei ehkä tueta tulostinmallista riippuen.*

Automaattitilan avulla voit tulostaa suosikkisävysi yksinkertaisesti valitsemalla sävyn, mutta jos käytät lisäasetukset-ruutua, voit tulostaa sävyrikkaita mustavalkoisia valokuvia ilman, että joudut säätämään kuvaa sovelluksessa. Seuraavaksi selitämme mustavalkoisten valokuvien tulostamiseen käytettävän asetusnäytön ominaisuudet.

#### *Vinkkejä:*

*Jotkut mallit sallivat sinun valita mattamustan ja valokuvamustan musteen välillä paperille sopivimman mustan takaamiseksi. Koska valittavat paperityypit mattamustalle ja valokuvamustalle musteelle ovat erilaisia, tarpeen vaatiessa vaihda mustan musteen tyyppiä.*

## <span id="page-53-1"></span>**Lisäasetukset mustavalkoisten valokuvien tulostamiseen**

#### *Huomautus:*

- ❏ *Jopa silloinkin, kun tulostat mustavalkoisena, käytetään niin mustan kuin muidenkin värien musteita tulostamisen ja siistimisen aikana.*
- ❏ *Jos käytät tätä toimintoa värien hallintatoimintoja käyttävästä sovelluksesta, kuten Adobe Photoshopista, tulee sinun kytkeä sovelluksen värien hallintatoiminto pois päältä.*
	- *Katso ["Kytke sovelluksen värien hallintatoiminto pois päältä." sivulla 36.](#page-35-0)*

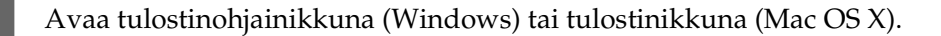

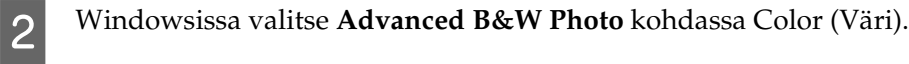

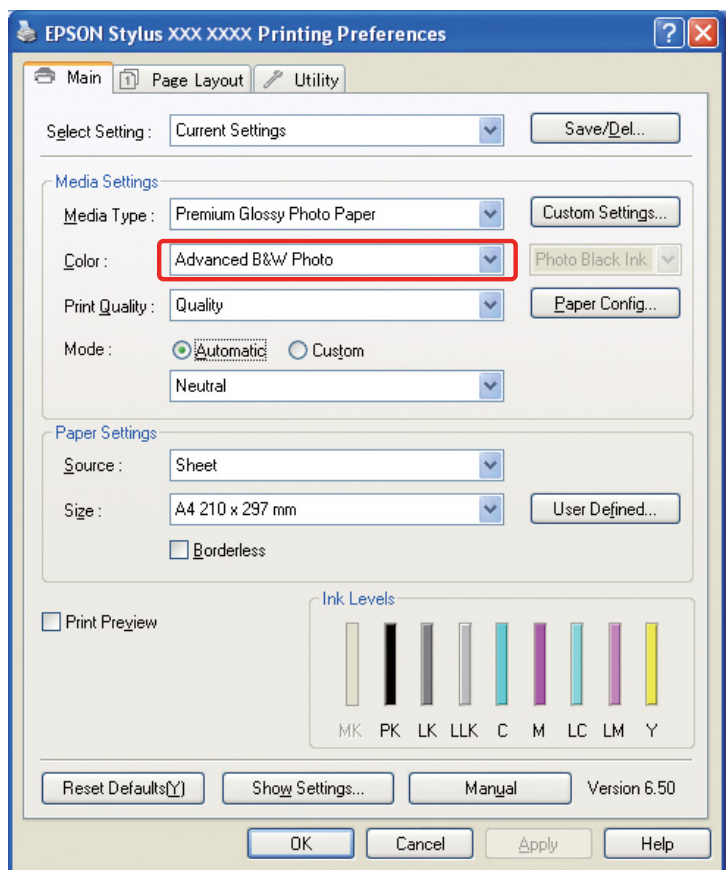

Mac OS X:ssä valitse **Print Settings (Tulostusasetukset)**, ja valitse sitten **Advanced B&W Photo** kohdassa Color (Väri).

C Windowsissa napsauta **Custom** kohdassa Mode, valitse **Color Controls (Värinsäädöt)**, ja napsauta sitten **Advanced (Lisätoiminnot)**.

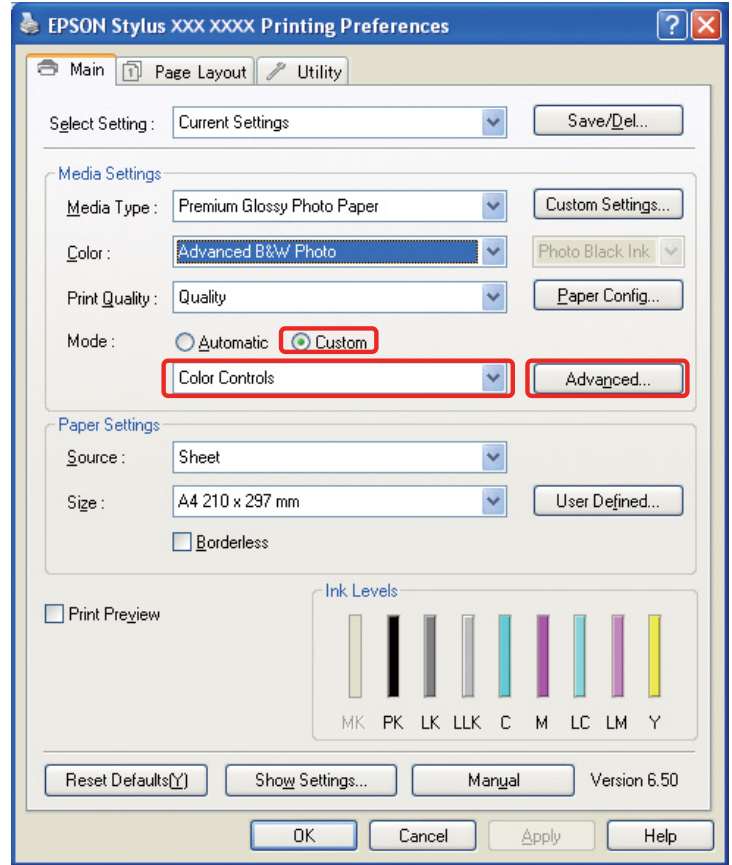

Mac OS X:ssä suorita seuraavat toimenpiteet riippuen tulostinohjaimen tyypistä.

<OS 10.4 tai aikaisempi>

Valitse **Color Management (Värien hallinta)**.

 $<$ OS 10.5 $>$ 

Napsauta **Advanced Color Settings (Kehittyneet väriasetukset)**.

**4** Tee tarvittavat asetukset ja tulosta kuva.

Tarkkoja lisätietoja saadaksesi tutustu tulostinohjaimen online-ohjeeseen.

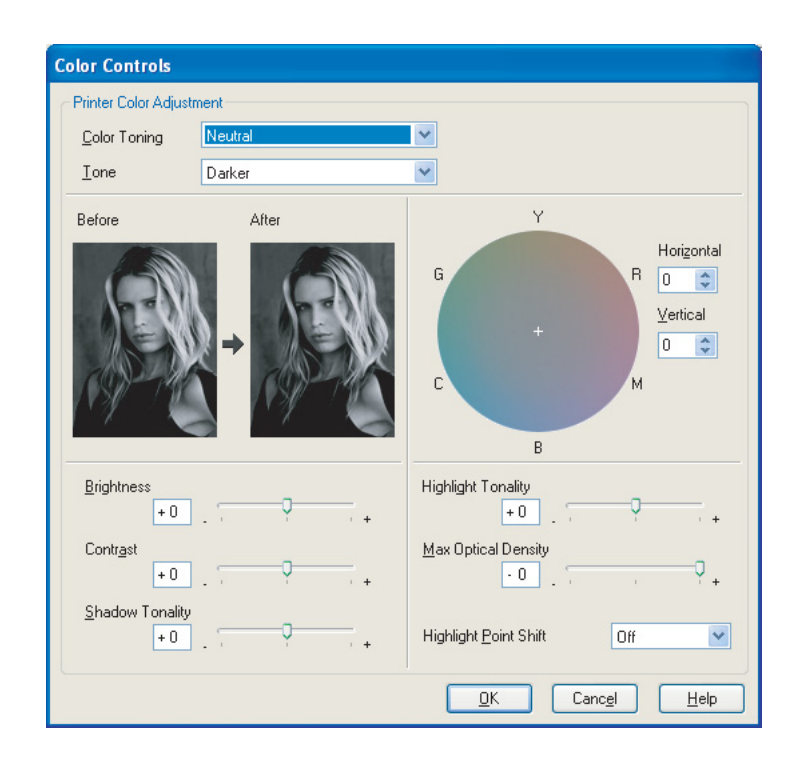

## <span id="page-57-0"></span>**Ongelmanratkaisu**

Tässä osiossa käsittelemme yleisimmät ongelmat, jotka voivat nousta esiin valokuvia tulostettaessa ja tavat niiden selvittämiseksi.

## <span id="page-57-1"></span>**Näytöllä ja tulosteessa näkyvät värit ovat erilaisia.**

- ❏ Värien hallintaa ei ehkä ole asetettu oikein. Tarkista sovelluksen ja tulostinohjaimen asetukset. → Katso ["Värien hallintajärjestelmät" sivulla 9.](#page-8-1)
- ❏ Varmista, että näyttö on kalibroitu.  $\rightarrow$  Katso ["Näytön kalibrointi" sivulla 11](#page-10-1).
- ❏ Varmista, että tulostinohjaimen Photo Enhance -asetus on kytketty pois päältä.
- ❏ Jos käytät Adobe RGB -kuvia, tarkista tukeeko näyttösi Adobe RGB:tä.

## <span id="page-57-2"></span>**Värit eivät ole samoja kuin toisessa tulostimessa.**

❏ Jos käytät useita eri tulostinmalleja, tarkista ovatko kaikki asetettu käyttämään värien hallintaa. (Jokainen tulostin toistaa värejä eri tavalla, joten samat tiedot voivat tulostua hieman erivärisinä kullakin tulostimella.)

## <span id="page-58-0"></span>**Tulosteen laatu on heikko (epätasainen, liian kirkas tai liian pimeä)**

- ❏ Tarkista, että tila ei suosi nopeutta tulostuksen laadun kustannuksella. Aseta laaduksi **Quality (Laatu)** tai **Max Quality (Korkea laatu)** suosiaksesi laatua. Jos **High Speed (Nopea tulostus)** on päällä, kytke se pois päältä.
- ❏ Tarkista, että paperityyppi on asetettu oikein. Jos tulostinohjaimen paperityypin asetukset ovat erilaiset kuin itse tulostimeen asetettu paperi, ei tulostin pysty kontrolloimaan käytetyn musteen määrää oikein. Tämän vuoksi muste valuu eivätkä sävyt ole pehmeitä, joten tulosteen laatu on huono. Samat ongelmat voivat myös ilmetä, mikäli käytät muuta kuin alkuperäistä paperia.

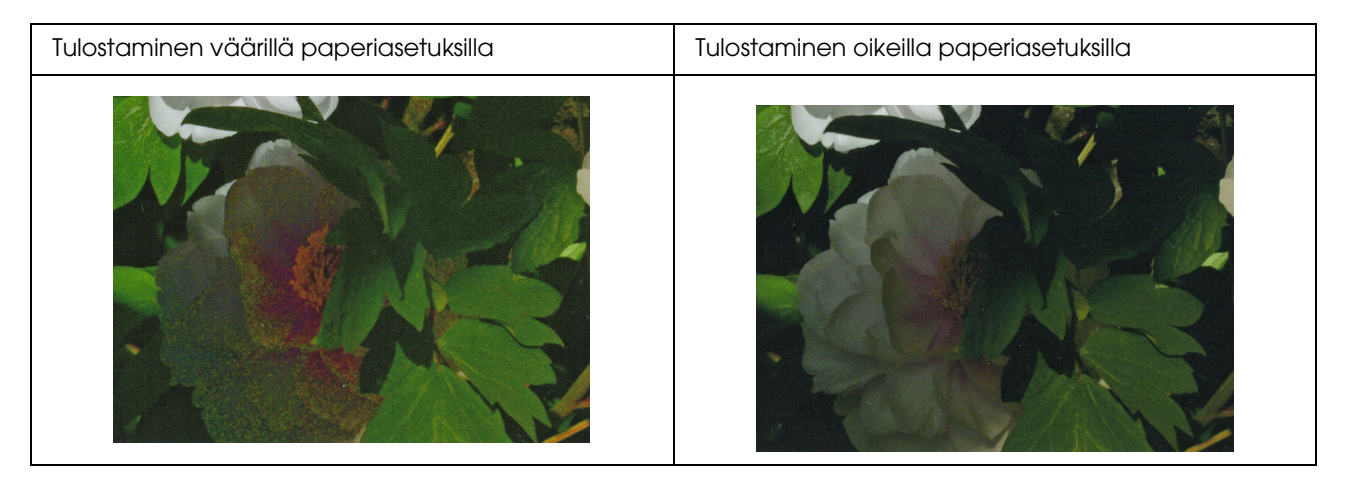

❏ Tarkista, ettei tulostuspää ole tukkeutunut. Suorita suutintesti ja tarvittaessa tulostuspään puhdistus.

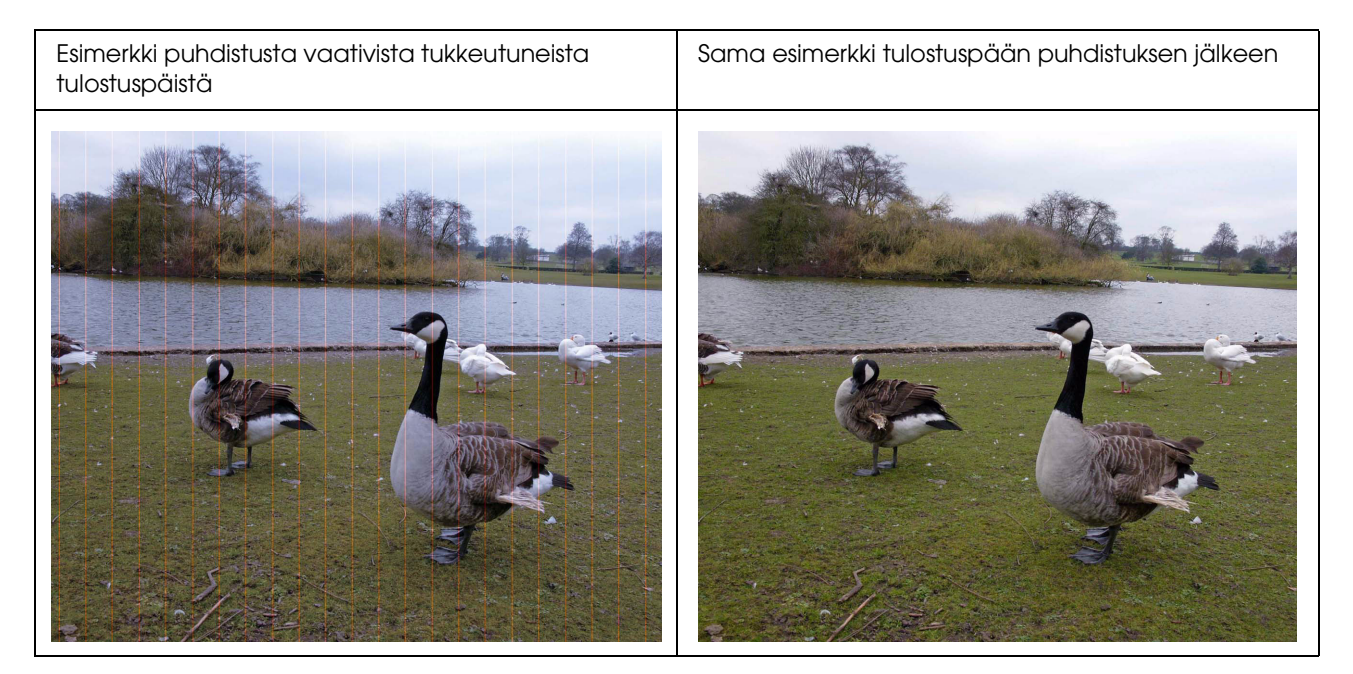

## <span id="page-59-0"></span>**Tulokset ovat epäselviä tai rosoisia**

❏ Tarkista, että tarkkuus on oikea tulostuskokoon nähden. → Katso ["Kuvatietojen tarkkuuden ja tulostuskoon välinen suhde" sivulla 17](#page-16-3). Sama ongelma voi ilmetä, jos rajaat pienen alueen ja suurennat sen.

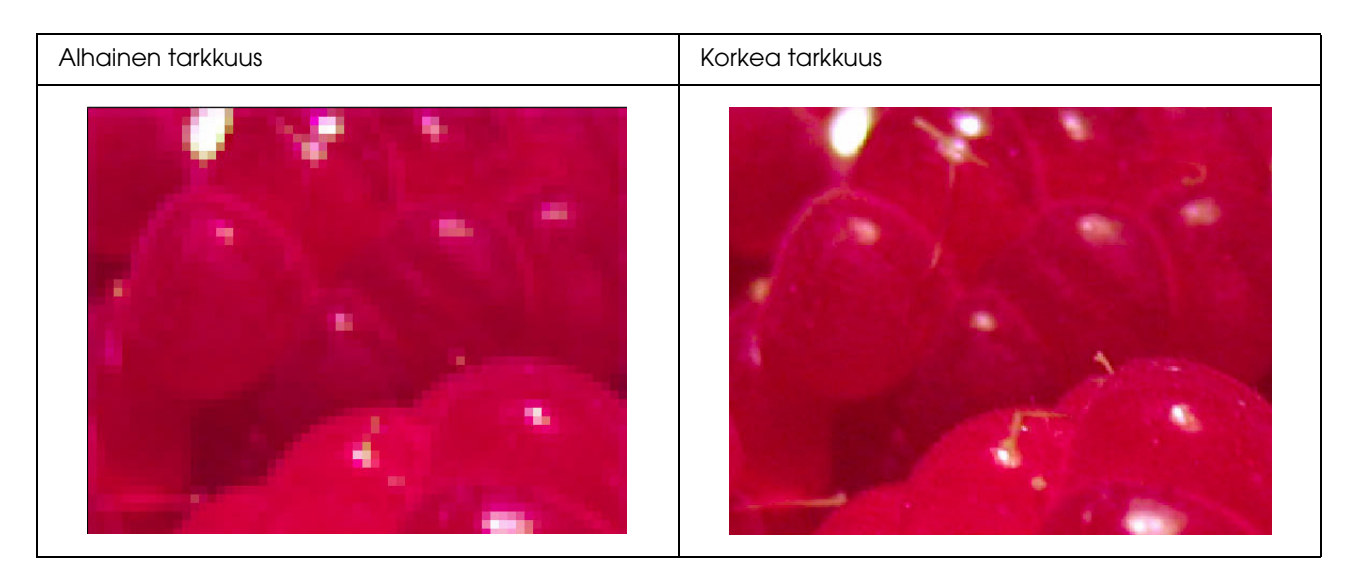

Vaikka alkuperäinen kuva olisikin otettu korkealla tarkkuudella, voi sama ongelma ilmetä, jos tallennat sen JPEG-tiedostomuodossa korkealla pakkaustasolla.

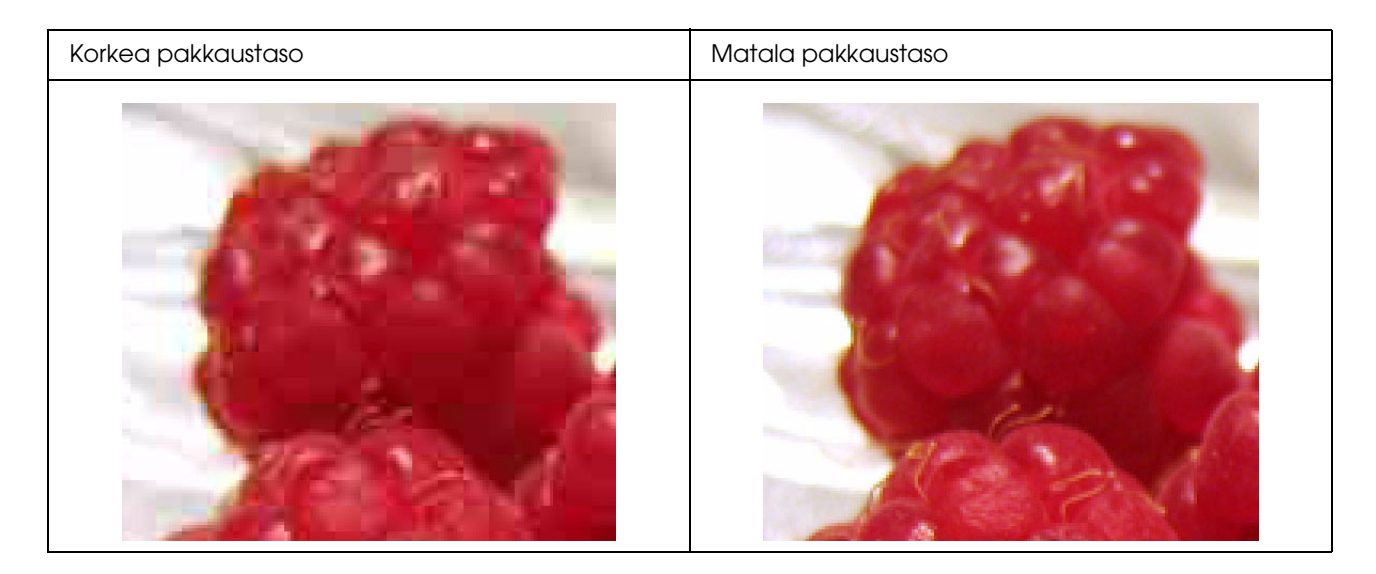

## <span id="page-60-0"></span>**Karkeus**

❏ Tarkista, ettei terävyyden ja värikylläisyyden korjaus ole liian korkea.

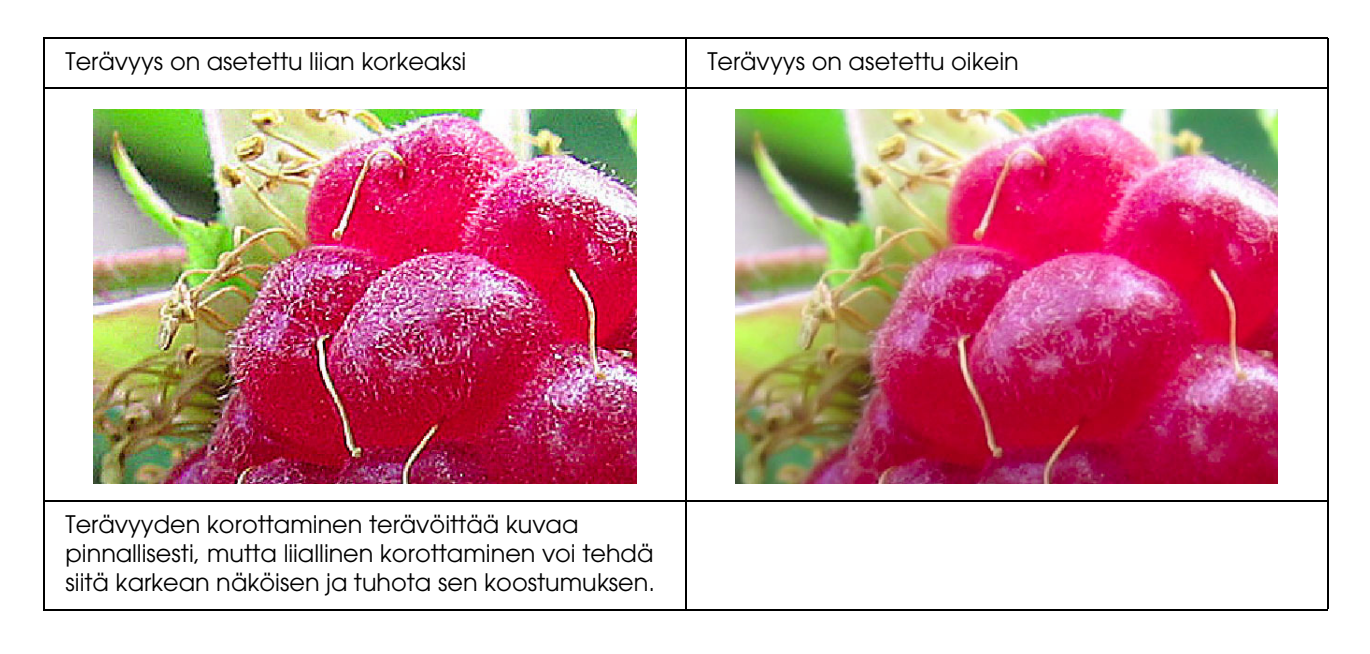

## <span id="page-61-0"></span>**Liiallinen värikylläisyys**

Värikylläisyyden korottaminen parantaa värien ilmeikkyyttä pinnallisesti, mutta liiallinen korottaminen voi aiheuttaa ylivalottumisen kaltaista sävytyksen häviämistä. Tarkista histogrammissa mustan ja valkoisen levinneisyys, mutta tarkista myös, että RGB-kanavat ovat jakautuneet hyvin.

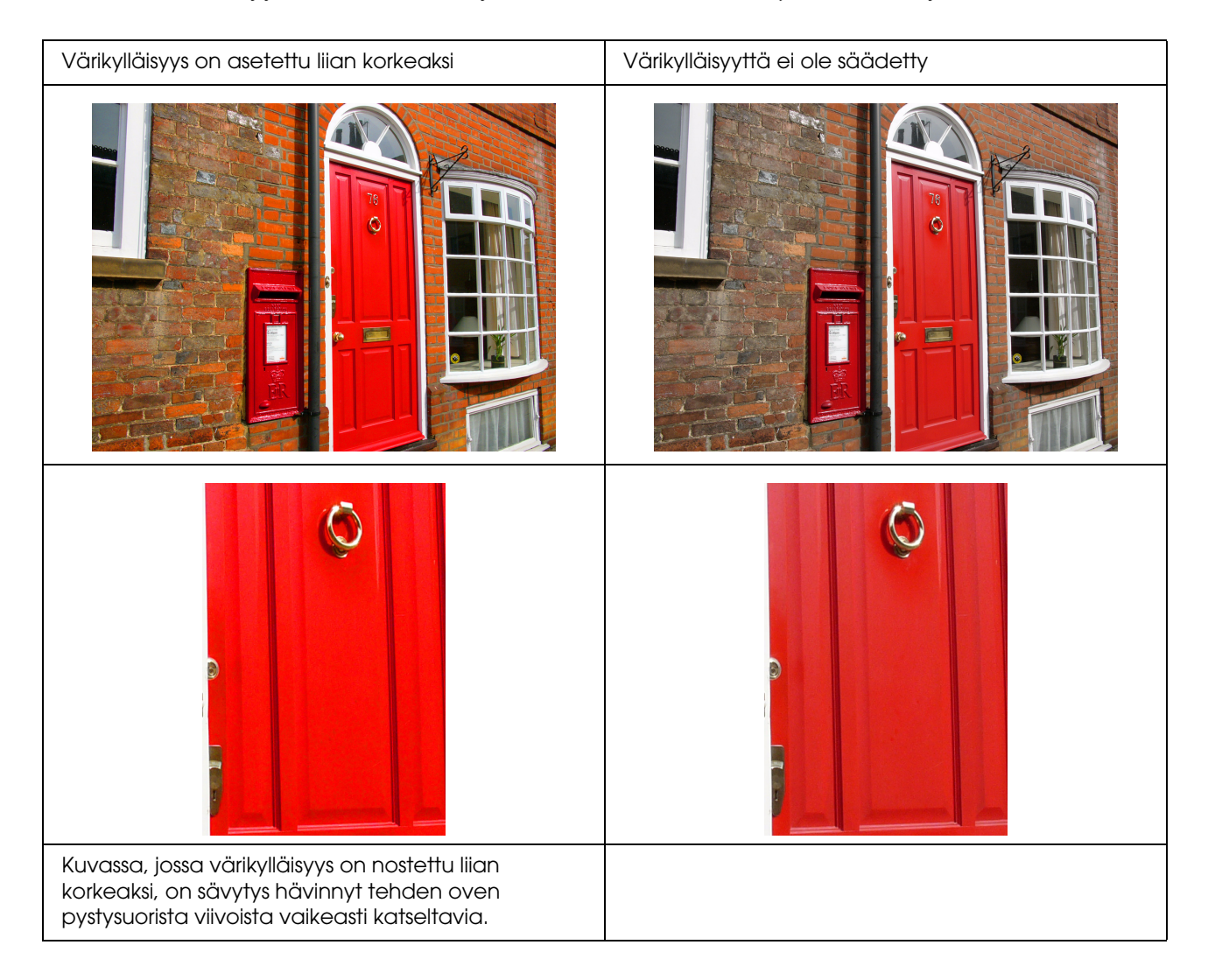

## <span id="page-62-0"></span>**Vaihe 7: Varastoiminen**

Yleensä tulosteet ja valokuvat haalenevat ajan mittaan (muuttavat väriään) valon ja erilaisten ilmassa olevien kaasujen, kuten otsonin vuoksi. Vaikka Epsonin erikoismateriaalit onkin suunniteltu ehkäisemään kyseisistä vaikutuksista johtuvaa haalenemista, voidaan värien muuttumista vähentää vieläkin enemmän oikeilla käsittely- ja varastointimenetelmillä. Tarkista Epsonin erikoismateriaalien käyttöohjeista, kuinka paperia tulisi käsitellä tulostamisen jälkeen.

#### *Hyvä tietää:*

*Otsoni on luonnossa ilmenevä hapetinkaasu, mutta sitä voi ilmetä suuremmissa määrin jääkaappien, ilmanpuhdistimien ja ilmastointilaitteiden lähellä.* 

## <span id="page-62-1"></span>**Tulostetun paperin kuivaaminen**

❏ Tulostamisen jälkeen levitä kaikki paperiarkit erikseen ilman taitoksia tai päällekkäisyyksiä. Jätä ne kuivumaan itsekseen noin vuorokaudeksi.

#### *Huomautus:*

- ❏ *Jos asetat tulosteesi albumiin ennen kuin ne ovat kuivaneet täysin, voi väreistä tulla epätasaisia ja muste voi kuoriutua irti.*
- ❏ *Älä altista tulosteita suoralle auringonvalolle.*
- ❏ *Älä lämmitä kuvia hiustenkuivaajalla tai vastaavalla laitteella.*

## <span id="page-62-2"></span>**Tulosteiden näytteille asettaminen**

❏ Jos asetat tulosteitasi näytteille sisätiloissa, suosittelemme, että käytät lasisuojusta. Tämän ansiosta voit nauttia niistä pitkään ilman värien menetystä. Kuivaa tulosteita noin vuorokauden ajan ennen kuin kehystät ne lasin alle.

#### *Huomautus:*

- ❏ *Ulkotiloissa vältä suoralle auringonvalolle altistuvia paikkoja. Tulosteet voivat haalistua nopeammin ulkotiloissa.*
- ❏ *Jos tulosteen pintaa hierretään karkeasti, voi muste naarmuuntua.*

## <span id="page-63-0"></span>**Pitkäaikainen varastoiminen**

❏ Jos aiot varastoida tulosteesi, aseta ne selkeisiin mappeihin tai vastaaviin kannattimiin niiden kuivuttua kokonaan. Suosittelemme, että säilytät niitä pimeässä paikassa, kaukana korkeista lämpötiloista, kosteudesta, suorasta auringonvalosta, ilmavirtauksista ja otsonia erittävistä laitteista. Paras tapa ehkäistä värien muuttumista on tulosteiden eristäminen valolta ja ilmavirtauksilta.

#### *Huomautus:*

*Älä salli hopeahalogenidivalokuvien tulostetun puolen kaltaisten tarttuvien pintojen koskettaa tulostettua pintaa. Jos ne takertuvat tulosteisiisi, voi muste irrota paperista niitä irrotettaessa.*